# A P 2 8

**OPERATOR MANUAL** 

AP28 AUTOPILOT

20222527 / A English Sw.1.1

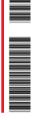

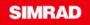

# Copyright

All rights reserved. No part of this document may be reproduced or otherwise copied without prior written permission of Navico Holding AS.

© 2007 by Navico Egersund AS

## About this manual

| Rev. A 28.11.07 | First issue |
|-----------------|-------------|
|-----------------|-------------|

This manual is intended as a reference guide for operating and maintaining the Simrad AP28 autopilot.

An autopilot is a complex control system so please take time to read this manual to get a thorough understanding of the operation, the system components and their relationship to a complete AP28 autopilot system.

In this manual, names of menu commands, dialog box text and keys are written in boldface (e.g. Main menu, Setup command, Left key).

Important text that requires special attention from the reader is emphasized as follows:

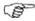

Used to draw the reader's attention to a comment or some important information.

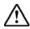

Used when it is necessary to warn personnel that a risk of damage to the equipment or hazard exists if care is not exercised.

# Content

| 1 | System description                           | /    |
|---|----------------------------------------------|------|
|   | 1.1 General                                  | 7    |
|   | 1.2 System components                        | 8    |
|   | 1.3 AP28 Control Unit                        | 8    |
|   | 1.4 Autopilot Computer                       | 9    |
|   | 1.5 Rudder Feedback unit                     | 9    |
|   | 1.6 Heading Sensors                          | . 10 |
|   | 1.7 Optional equipment                       | . 10 |
|   | 1.8 Software record                          | . 10 |
| 2 | Operation                                    | 11   |
|   | 2.1 Overview                                 |      |
|   | 2.2 ON/OFF                                   |      |
|   | 2.3 Backlighting                             |      |
|   | 2.4 Standby mode                             |      |
|   | 2.5 Automatic steering                       | . 17 |
|   | 2.6 NoDrift mode                             |      |
|   | 2.7 Navigating with the AP28                 | . 37 |
|   | 2.8 Wind vane steering (sailboats)           | . 41 |
|   | 2.9 Wind steering and navigation (sailboats) | . 45 |
|   | 2.10 Data pages                              | . 48 |
|   | 2.11 Multiple station system                 | . 49 |
| 3 | Main menu                                    | . 51 |
|   | 3.1 Data pages setup                         | . 52 |
|   | 3.2 Setup Menu                               | . 54 |

|   | 3.3 Remote lock                  | 66  |
|---|----------------------------------|-----|
| 4 | Setup at installation            | 69  |
|   | 4.1 First time turn on           | 69  |
|   | 4.2 Installation Menu            | 70  |
|   | 4.3 Service Information          | 102 |
| 5 | Alarm system                     | 105 |
|   | 5.1 Alarm indication             | 105 |
|   | 5.2 Acknowledging an alarm       | 106 |
|   | 5.3 Viewing active alarms        | 106 |
|   | 5.4 Alarm codes                  | 106 |
| 6 | Trouble shooting                 | 109 |
|   | 6.1 SimNet status                | 109 |
|   | 6.2 System data                  | 109 |
|   | 6.3 Resets                       | 110 |
|   | 6.4 Alarms                       | 111 |
| 7 | Maintenance                      | 115 |
|   | 7.1 General                      | 115 |
|   | 7.2 Control unit                 | 115 |
|   | 7.3 Autopilot Computer           | 115 |
|   | 7.4 Rudder Feedback              | 115 |
|   | 7.5 Compass                      | 116 |
|   | 7.6 Drive unit                   | 116 |
|   | 7.7 Exchange of software program | 116 |
| 8 | Ontional equipment               | 117 |

| 1 | 0 Index                              | 125 |
|---|--------------------------------------|-----|
| 9 | Glossary                             | 121 |
|   | 8.4 AP28 with MSD50 Stern Drive unit | 118 |
|   | 8.3 JS10 Joystick (NFU)              | 118 |
|   | 8.2 S35 Steering Lever (NFU)         | 118 |
|   | 8.1 R3000X Remote Control (NFU)      | 117 |

Blank page

# 1 System description

## 1.1 General

Congratulations on the purchase of your new Simrad AP28 autopilot system and thank you for selecting what we feel is the most advanced autopilot system available on the market today.

The Simrad AP28 autopilot represents yet another step forward in autopilot technology providing leisure boats between 30 and 50 feet with a host of features.

The autopilot system can be expanded and enhanced with a selection of options and accessories.

The brain in the AP28 autopilot system is the single "intelligent" autopilot computer that communicates on the proprietary SimNet data and control network to establish a reliable digital communication and power distribution between the units in the autopilot system as well as other Simrad products.

# 1.2 System components

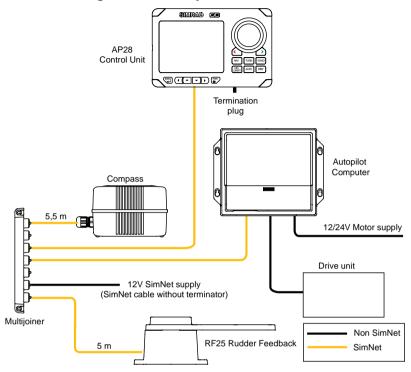

Figure 1-1 AP28 Basic system layout

## 1.3 AP28 Control Unit

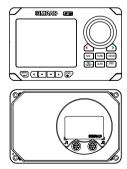

A compact autopilot control for panel, bulkhead or bracket mounting. A multifunction LCD display with two-color backlighting presents readout of autopilot and navigation data, tactile keys, dedicated mode keys and rotary course knob provide simple and precise operation. It has two SimNet connectors for system interconnection and control, expansion and data sharing with other Simrad products. A NMEA2000 Adapter Cable is available for interface through a SimNet port.

Multiple control units can be added to the system by daisy-chaining or drop cable to the SimNet network.

# 1.4 Autopilot Computer

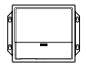

The autopilot computer is the main unit in the AP28 autopilot system. It contains the steering computer and drive electronics for the drive unit motor and clutch and provides interface to other system components. Two models. AC12 and AC42 are available.

## 1.5 Rudder Feedback unit

#### RF25 Rudder Feedback Unit

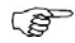

The RF25 is designed for connection to the SimNet network. It comes with transmission link and 5 m (16 feet) of SimNet cable with connector.

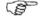

The RF25 provides rudder angle output to a separate rudder angle indicator also when the autopilot is switched off.

# RF300 Rudder Feedback Unit (optional)

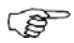

The RF300 is designed for connection to the autopilot computer. It comes with transmission link and 10 m (33) feet) of cable. RF300 has a different signal format and does not offer the same accuracy as RF25.

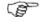

With an RF300 as rudder feedback there is no output to separate rudder angle indicators when the autopilot is off.

# 1.6 Heading Sensors

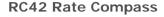

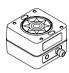

RC42 is a fluxgate compass with an integrated rate of turn sensor. It provides a significant improvement to the dynamic performance of both the autopilot and a stabilized radar display. A 5 m (16 feet) SimNet cable with connector is attached.

# FC40 Fluxgate Compass (optional)

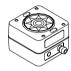

This is a compact magnetic heading sensor using a floating ringcore in a fluxgate coil. A 5 m (16 feet) SimNet cable with connector is attached. The dynamic performance is second to the RC42.

# 1.7 Optional equipment

See page 115.

# 1.8 Software record

When the system is switched on, a status display shows the software version for the control unit. See page 14.

| Software version | Description |  |
|------------------|-------------|--|
| SW 1.1.00.       | First issue |  |

# 2 Operation

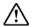

An autopilot is a very useful navigational aid, but DOES NOT under any circumstances replace a human navigator

Do not use automatic steering when:

- In heavy traffic areas or in narrow waters
- In poor visibility or extreme sea conditions
- When in areas where use of autopilot is prohibited by law

When using an autopilot:

- Do not leave the helm unattended
- Do not place any magnetic material or equipment near heading sensor used in the autopilot system
- Verify at regular intervals course and position of vessel
- Always switch to Standby mode and reduce speed in due time to avoid hazardous situations

## 2.1 Overview

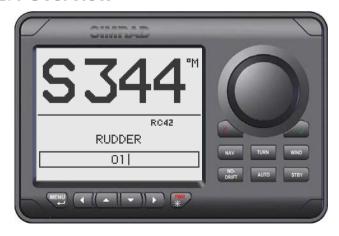

Figure 2-1 AP28 Front Panel

| Key          | Description                                                                                                    |
|--------------|----------------------------------------------------------------------------------------------------|
| PWR<br>**    | Power ON-OFF / Light key                                                                                                    |
| STBY         | Standby key Engage Standby mode                                                                                              |
| AUTO         | Auto key Engage Auto mode                                                                                                    |
| NO-<br>DRIFT | NoDrift key Engage NoDrift mode                                                                                              |
| NAV          | Nav key Engage NAV mode                                                                                                    |
| WIND         | Wind key Engage Wind mode                                                                                                    |
| TURN         | Turn key Enter turn sub-menu Tack or gybe in Wind mode                                                                       |
| MENU<br>←    | Menu/Enter key Enter Main Menu Enter value, Confirm, OK Action according to the softkey symbol                               |
|              | Left key Back, Left, Cancel, Exit Long press: Return to Main page (operation level 1) Action according to the softkey symbol |
|              | Right key Next, Right Action according to the softkey symbol                                                                 |
|              | Up key Up in menu or list box, Increase Action according to the softkey symbol                                               |
| •            | Down key  Down in menu or list box, Decrease  Action according to the softkey symbol                                         |

|                                                        | Port key                                                  |  |  |  |  |  |
|--------------------------------------------------------|-----------------------------------------------------------|--|--|--|--|--|
| Adjust the commanded course or wind angle 1 or 10 degr |                                                           |  |  |  |  |  |
|                                                        | Enable port power steering                                |  |  |  |  |  |
|                                                        | Action according to the softkey symbol                    |  |  |  |  |  |
|                                                        | Starboard key                                             |  |  |  |  |  |
|                                                        | Adjust the commanded course or wind angle 1 or 10 degrees |  |  |  |  |  |
|                                                        | Enable starboard power steering                           |  |  |  |  |  |
|                                                        | Action according to the softkey symbol                    |  |  |  |  |  |

# **Softkeys**

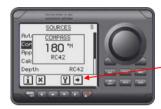

When the basic operation of the keys is changed, softkey symbols will be displayed right above the keys to indicate the alternate function.

# The following softkey symbols are used:

| Symbol   | Action | Symbol | Action                | Symbol   | Action              |
|----------|--------|--------|-----------------------|----------|---------------------|
| <b>√</b> | Ok     |        | Up<br>Increase        | <b>※</b> | Day<br>backlighting |
| ×        | Cancel |        | Down<br>Decrease      | 2        | Shallow to stbd     |
| 4        | Enter  | $\pm$  | Increase              | <b>2</b> | Shallow to port     |
| <b>←</b> | Back   |        | Decrease              | Y        | Installation        |
| <b>→</b> | Next   | (      | Night<br>backlighting | i        | Present information |

**Symbols** 

|    | Inactive unit, disabled data page |
|----|-----------------------------------|
| Δ  | Alarm reminder                    |
| щO | Locked                            |

# Operational modes

The AP28 system is capable of the following primary steering modes: STBY (power steering), AUTO, NoDrift, NAV, WIND and WIND $_{NAV}$ . Each mode except WIND $_{NAV}$  have a dedicated key.

The  $WIND_{NAV}$  mode can only be entered when in WIND mode.

Each mode provides you with a multifunction mode display.

User adjustable settings are found in the AP28 Main Menu (page 51).

#### **Alarms**

Alarms are presented in plain text to alert you of system and external data failure conditions. Alarms are both audible and visual. The alarm listing is on page 111.

#### Transfer of command

In a multistation system the command can easily be transferred from one unit to another by pressing the active mode key.

AP28 units not in control will display the  $\square$  icon.

# Advanced operation

Refer to the Setup item in the Main Menu page 54 for information.

# 2.2 **ON/OFF**

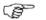

At first time turn on see page 69.

A single press on the **PWR** key turns the autopilot system on and presents the start-up pages.

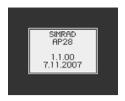

- Product name
- Software version and release date

Software version and release date are examples only.

After approximately 5 seconds, the system is operative and the unit that was turned on will show the Standby mode display. Other units in a multistation system will display . Control is transferred to any single unit by pressing its STBY key.

A long press on the **PWR** key activates the power down dialog box and the autopilot goes to STBY mode before it is turned off after 3 seconds.

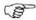

In an emergency it is possible, on a multistation system, to turn OFF the system at any control unit by pressing the **PWR** key.

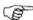

Please note that even if the autopilot is turned off, a small amount of current is drawn from the batteries unless you throw the circuit breaker.

# 2.3 Backlighting

The display backlighting may be adjusted at any time.

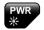

1 Press the PWR key

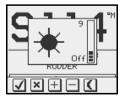

- The Light level overlay window will be displayed on top of the current view
- 2 Press one of the keys as described below to change the display backlighting:

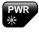

The **PWR** key to increase the light level by one step

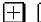

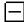

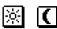

- b The **Up/Down** softkeys to increase/decrease the light level by one step
- c The **Day/Night** softkey to toggle between day and night profiles

If no adjustment is performed within 3 seconds, the Light level overlay window will close.

For contrast and day/night settings, refer to page 60.

# 2.4 Standby mode

STBY mode is the mode that is used when steering the boat at the helm.

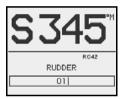

Display information:

- · Standby mode
- Current heading 345°M
- Compass source: RC42
- Rudder angle 01° to stbd.

See page 80 about VRF.

# Power steering (NFU)

In Standby mode, press any of the **PORT** or **STBD** keys. The Non Follow-up (NFU) display is presented and the rudder will move as long as the key is pressed.

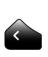

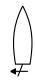

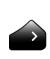

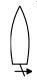

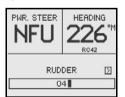

Activates PORT rudder command

Activates STBD rudder command

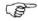

When a NFU steering lever or remote control is operated, other control units show  $\square$  (inactive). Refer to section 8 for operation of NFU steering levers or remote controls.

# Alternating rudder angle bargraph

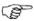

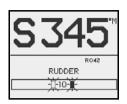

If your autopilot is driving a Simrad MSD50 Stern Drive, the rudder angle display will after turn-on alternate between 10 degrees port and starboard to indicate that the (rudder) zero point need be set.

Refer to page 118 to set the zero point.

# No rudder angle bargraph

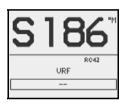

When the autopilot is operating on Virtual Rudder Feedback (VRF), the rudder angle bargraph is empty.

# 2.5 Automatic steering

# AUTO (Compass) mode

When the **AUTO** key is pressed, the AP28 automatically selects the current boat heading as the set course and maintains the rudder angle. This gives a bumpless transfer at the mode change.

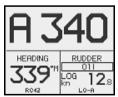

Automatic steering mode

Set course: 340 degrees

 Compass reading: 339°M Heading source: RC42

Rudder angle: 01° to

starboard

Speed: 12.8 kn (from log)

 Steering parameter set: LO-A (Low automatic)

The AP28 will keep the boat on the set course until a new mode is selected or a new course is set with the course knob or the PORT or STBD keys. One revolution of the course knob equals a 45° course change.

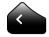

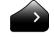

Decrease

Increase

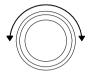

Course adjust 1° (or 10°)/push

Course change CCW: Decrease CW: Increase

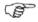

On power boats you may in the Setup menu preset the keys to change course by 10° per press (see page 65)

Once the course is changed to a new set course, the boat will automatically turn to the new heading and maintain the new course.

# Heading capture

When in AUTO or NoDrift mode (page 36) heading capture allows you to automatically cancel the turn you are in by an instant press on the **AUTO** key or the **NoDrift** key. The autopilot will cancel the turn to continue on the heading read from the compass the very moment you pressed the **AUTO** key or the **NoDrift** key. This is a useful feature if you are not sure of the exact turn you have to make to hit e.g. an inlet or a dock.

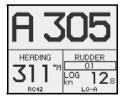

- Automatic steering mode
- New "captured" heading: 305°
- Compass reading: 311° M (magnetic) or T (true)

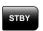

Regain manual steering by pressing the **STBY** key.

## Dodging

The AP28 has no specific dodge key. Simply press **STBY** and power steer or use the helm to pass any obstacle.

When you return to AUTO mode within 60 seconds the following display is shown, offering two alternatives:

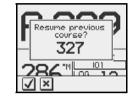

AUTO

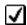

Go back to AUTO mode on previous set course

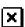

Go to AUTO mode with current heading as set course

If your dodging maneuver takes more than 60 seconds, the autopilot will automatically continue on the current heading.

# Control of steering performance

When operating in an automatic mode the AP28 utilizes two different sets of steering parameters (HI/LO). The parameters control the response of the boat at different speeds or wind directions. The two parameter sets can be automatically or manually selected, and each set can be manually adjusted (response adjust).

The speed at which the autopilot automatically changes from LO to HI parameters (or opposite) is determined by the "Transition Speed" set in the Installation/ Commissioning/Seatrial menu, page 89. See diagram on next page.

At no speed input the autopilot defaults to LO steering parameters when engaging an automatic mode from STBY. This is a safety feature to prevent oversteering.

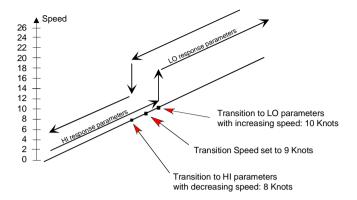

#### Display legend

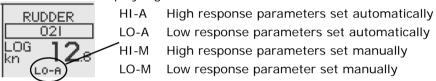

#### Power boats

On power boats the automatic selection of HI or LO is determined solely by the speed of the boat as shown in the diagram above.

#### Sailboats

When sailing in WIND mode, the parameter set is determined by the speed of the boat and the direction of the wind as per below.

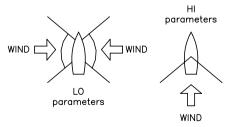

So if you loose too much speed e.g. when tacking, the parameters will change to HI to gain sufficient rudder response. This should be observed when setting the transition speed on sailboats. See also *Wind response* on page 22.

## Response adjust

The Autotune function in the AP28 is so refined that the majority of boats will need no further adjustments of the steering parameters. On some boats, however, or at particular sea conditions a fine tuning of the steering parameters may improve the performance of the autopilot.

The Response control allows you to make this fine tuning for each of the two (HI/LO) parameter sets. The response can be set to nine levels. Level 4 is default with parameter values as set by the Autotune function. If no Autotune is made (not recommended) the level 4 values are the factory default values.

A low response level reduces the rudder activity and provides a more "loose" steering.

A high response level increases the rudder activity and provides a more "tight" steering.

A too high response level will make the boat start S-ing.

When you access the RESPONSE page the highlighted **Adjust** parameter is the one that is active.

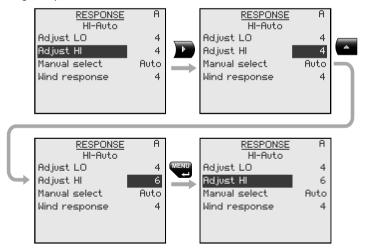

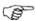

Adjustment of HI and LO values can be performed even with the boat out of the water.

| Range | Change per step | Default |
|-------|-----------------|---------|
| 1-9   | 1               | 4       |

## Wind response (sailboats)

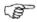

Verify that the difference between Course To Steer (CTS) and the actual heading is at an acceptable minimum.

If the difference between the set wind angle and the actual wind angle is too big, increase the 'Wind response' to reduce the difference.

If the actual wind angle is S-ing around the set wind angle, or the rudder activity is too high, the 'Wind response' should be reduced.

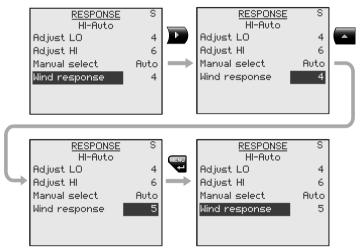

| Range | Change per step | Default |
|-------|-----------------|---------|
| 1-9   | 1               | 4       |

# Selection of HI/LO parameters

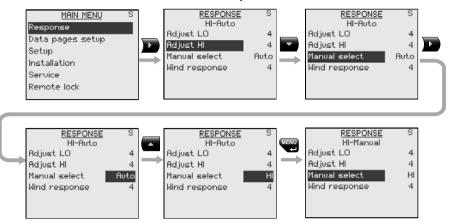

The "Manual select" item has three alternatives: Auto – HI – LO.

- · Auto is automatically set by speed input
- HI or LO must be set manually when there is no speed input

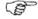

The sub-headline in the display shows the active parameter set and how it is selected.

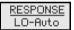

# Pattern steering (power boats)

The autopilot offers a number of different pattern steering features when in AUTO mode. There is a one minute time-out between selecting a turn pattern and starting the turn. During the time-out period the autopilot will maintain the set course.

When steering in a turn pattern you may at any time adjust the variables by pressing the key.

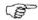

To exit a turn pattern simply press the **AUTO** key.

#### **U-Turn**

U-Turn changes the current set course to be 180 degrees in the opposite direction.

This feature is very useful in a man overboard situation and whenever you want to steer back on a reciprocal heading.

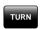

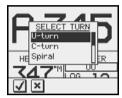

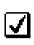

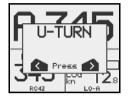

Press either the or key to select the direction to make the U-Turn and start the turn.

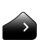

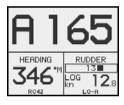

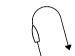

Boat makes starboard U-turn

#### C-turn

The autopilot provides a continuous turn feature when in AUTO mode. This may be used for circling fish or a particular object on the seabed.

C-turn makes the boat turn in a circle with a constant rate of turn. The user decides whether the C-turn should be made to port or to starboard.

To enter C-turn mode:

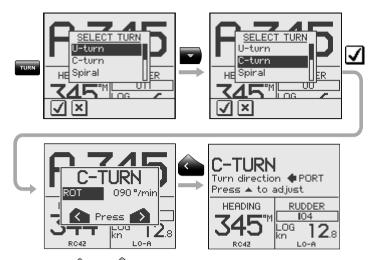

Press the or key to select the direction in which to make the C-turn and start.

The turn rate (ROT) can be adjusted before the turn is initiated and during the turn. Increasing the turn rate yields to a smaller circle and vice versa.

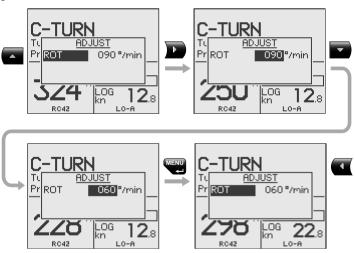

| Turn<br>parameter | Range    | Change per step | Default | Units |
|-------------------|----------|-----------------|---------|-------|
| Rate of turn      | 10 - 600 | 5               | 90      | °/min |

#### Spiral-turn

The spiral-turn feature may also be used for circling fish or when searching a particular object on the seabed.

Spiral-turn makes the boat turn in a spiral with a decreasing or increasing radius.

To enter Spiral-turn mode:

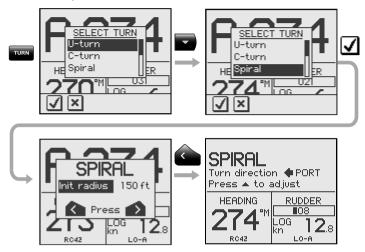

The "initial" radius can be set before the turn is started.

Press either the or key to select the direction in which to make the spiral-turn and start.

During the turn the "change in radius" can be adjusted and the number of feet or meter is how much the radius is changed for each circle turned.

If the "change radius" is set to zero, the boat will turn in a circle.

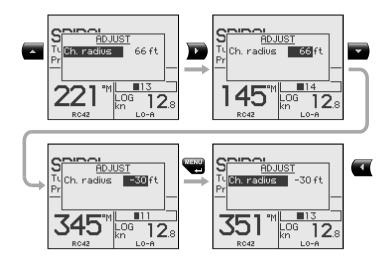

Negative values indicate decreasing radius while positive values indicate increasing radius.

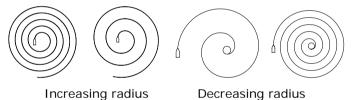

Change Turn parameter Default Range per step 33 ft - 3281 ft 10 164 ft Initial radius 10 m - 1000 m 10 50 m Change of radius -164 ft - +164 ft 5 66 ft per turn -50 m - +50 m 2 20 m

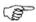

The unit for radius is the same as the unit set for depth (feet or meter).

## Zigzag-turns

To enter zigzag-turn mode:

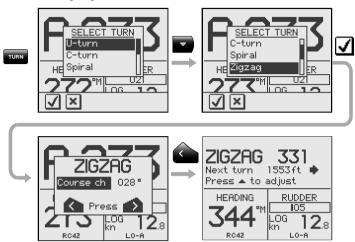

The course change can be set before the turn is initiated  $(2-70^{\circ})$ .

Press either the or key to select the direction in which to make the first course change and start.

While sailing in a zigzag pattern you can alter the course change, leg distance, and the main course. An arrow shows the direction of the next course change.

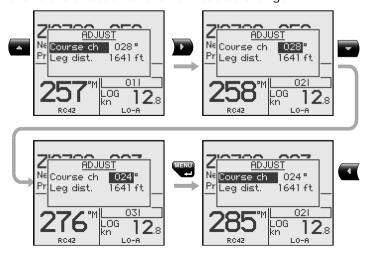

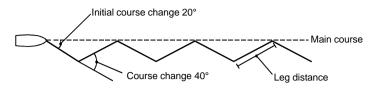

| Turn parameter | Range           | Change<br>per step | Default |
|----------------|-----------------|--------------------|---------|
| Course change  | 4° - 140°       | 4                  | 28°     |
| Leg distance   | 82 ft - 9843 ft | 50                 | 1641 ft |
|                | 25 m - 3000 m   | 25                 | 500 m   |

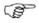

The unit for leg distance is the same as the unit set for depth (feet or meter).

## Square-turn

The square-turn feature in AUTO mode can also be made as rectangle or any pattern where the next turn is 90°.

To enter Square-turn mode:

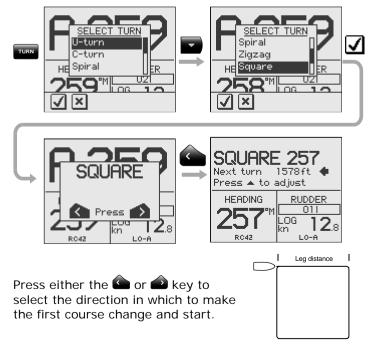

You can at any time change the main course.

You can also at any time change the distance of the leg until the boat makes a new 90° turn.

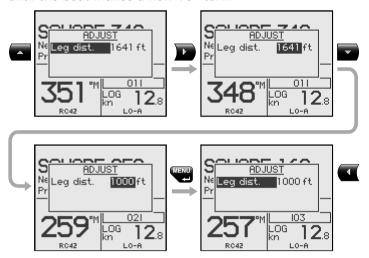

| Turn parameter | Range           | Change<br>per step | Default |
|----------------|-----------------|--------------------|---------|
| Leg distance   | 82 ft - 9843 ft | 50                 | 1641 ft |
|                | 25 m – 3000 m   | 25                 | 500 m   |

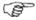

The unit for leg distance is the same as the unit set for depth (feet or meter).

#### Lazy S-turn

To enter Lazy S-turn mode:

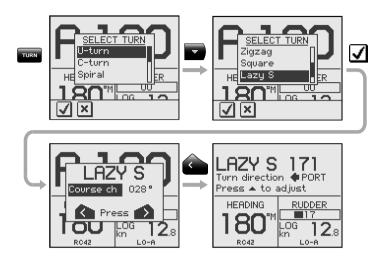

The course change can be adjusted before the turn is initiated (2-80°).

Press either the or key to select the direction in which to make the first course change and start.

While in a Lazy S pattern you can alter the course change magnitude, turn radius and the main (average) course. An arrow shows the direction of the turn.

Adjust course change and radius as follows:

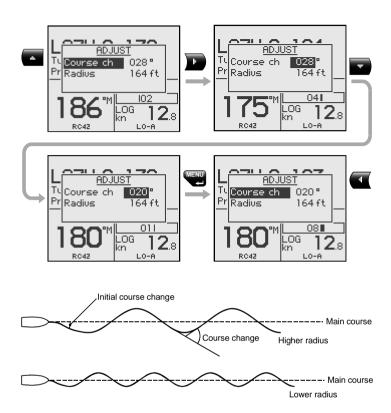

| Turn parameter | Range           | Change<br>per step | Default |
|----------------|-----------------|--------------------|---------|
| Course change  | 4° - 160°       | 4                  | 28°     |
| Radius         | 16 ft - 1641 ft | 10                 | 164 ft  |
|                | 5 m – 500 m     | 5                  | 50 m    |

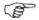

The unit for radius is the same as the unit set for depth (feet or meter).

# Depth Contour Tracking, DCT™

With input from an echo sounder, the autopilot can be set to steer the boat to a set depth. This is very useful if you want to follow a depth contour. Make sure you have depth reading available in the system.

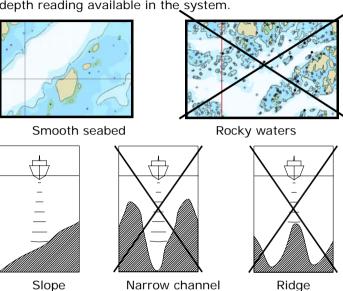

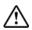

Do not use this feature unless the seabed is suitable. Do not use it in rocky waters where the depth is varying significantly over a small area.

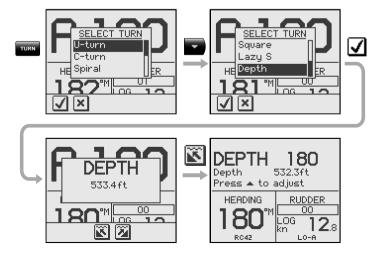

The actual depth reading is shown on the display.

Steer the boat to the depth you want to track and in the direction of the depth contour (main course). When the wanted depth is shown in the display, activate the depth contour steering with the or softkey (any of the two). Use the key when it is shallow to port or the key when it is shallow to starboard.

#### Main course

This should be the main (average) direction of the depth contour you want to follow. If the contour line is making a big change in direction, you should manually adjust the set course to the new direction. This will result in a quicker response from the autopilot. If the course is not adjusted, the autopilot will need more time to turn and steer the boat back to the reference depth.

The sub screen has the following adjustments:

## Depth gain

The autopilot is tracking the depth by computing an x-track error when the boat is off the reference depth. This error automatically adjusts the set course to bring the boat back on track.

Use the gain control to have a firm or smooth response to the variation in depth.

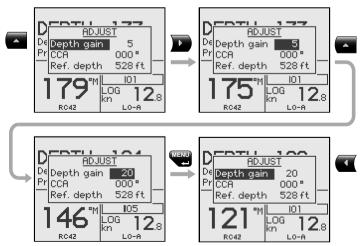

## Contour Cross Angle (CCA)

With this parameter you can make the boat lazy s across your reference depth. With the CCA set to zero there is no S-ing. The CCA is an angle that is added to or subtracted from the set course. Each time the boat crosses the reference depth, the sign (+/-) of the CCA is changed and makes the boat turn to cross the reference depth contour in the opposite direction. The larger the CCA the bigger the turn.

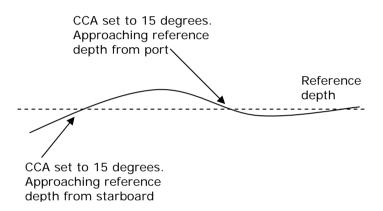

| Turn parameter      | Range     | Change<br>per step | Default |
|---------------------|-----------|--------------------|---------|
| Main course         | 0° - 359° | 1                  | _       |
| Depth gain          | 5 - 95    | 5                  | 5       |
| Contour Cross Angle | 0 - 50    | 1                  | 0       |

# Reference depth

The reference depth is captured when the DCT $^{TM}$  is activated. To change the reference simply use the **Up** or Down key.

# Tacking in Auto mode (sailboat)

The tack function is only available when the system is set up for SAIL boat type in the installation setup.

Tacking in AUTO mode is different from tacking in WIND mode. In AUTO mode the tack angle is fixed and can be set in the *Setup/Sailing* menu. Default tack angle is 100°

Tacking should only be performed into the wind and must be tried out in calm sea conditions with light wind to find out how it works on your boat. Due to a wide range of boat characteristics (from cruising to racing boats) the performance of the tack function may vary from boat to boat. Except for the fixed course change and the difference in displays, the procedure is similar to that of the U-Turn described on page 22.

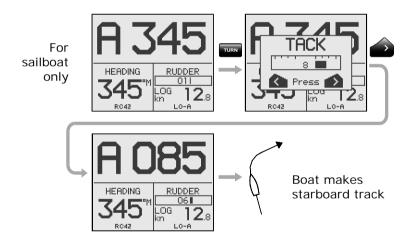

# 2.6 NoDrift mode

The NoDrift mode is an alternative to route steering in NAV mode, and is automatically entered when you press the **NODRIFT** key.

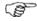

The data source when operating in NoDrift mode is the Position (Pos) source. To operate in NoDrift mode your GPS/chart plotter must be turned on.

Unlike when in Auto mode the autopilot will steer the course unaffected by wind and current when the NoDrift mode is engaged.

The course to steer to (bearing line) can be changed the same way as when changing course in Auto mode.

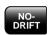

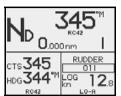

Compass heading: 345° M.

Rudder Angle: 01 to starboard

Speed: 12.8 kn from the log

• Steering parameter: LO-A

# 2.7 Navigating with the AP28

The AP28 has the capability to use steering information from an external navigator (GPS, Chart Plotter) to direct the boat to a specific waypoint location, or through a route of waypoints. The information received from the navigator automatically changes the course to steer to keep the boat on the track line and direct the AP28 to the destination waypoint.

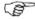

If the AP28 is connected to a navigation receiver that does not transmit a message with bearing to next waypoint, it will steer on Cross Track Error (XTE) only. In that case you have to revert to AUTO mode at each waypoint and manually change set course to equal bearing to next waypoint and then select NAV mode again.

To obtain satisfactory navigation steering, the following points must be fulfilled prior to entering the NAV mode:

- The AP28 autosteering must be tested and determined satisfactory
- The navigation receiver (GPS, Chart Plotter) must be in full operating mode with adequate signal characteristics for valid position and navigation data
- At least one waypoint must be entered and selected as the current "Go to" waypoint

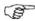

The data source when operating in NAV mode is the Navigation (Nav) source. It is normally the same as the Position source (GPS/Chart plotter) see page 57.

Navigational steering should only be used in open waters. When selecting NAV mode, the AP28 maintains the current set course and prompts the user to accept the course change towards the destination waypoint.

Press the **NAV** key to activate the NAV prompt display.

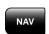

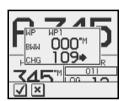

The prompt display shows the name of the next waypoint (WP), the bearing of the track line (BWW) from the previous waypoint to the destination waypoint, the required course change (CHG) and the direction in which the boat will turn.

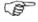

If only one waypoint has been entered the bearing will be from the present position to the destination waypoint.

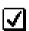

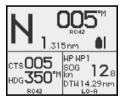

- NAV mode
- Course to steer (CTS): 005 is set internally by the autopilot to steer the boat onto the track line and maintain the bearing
- Cross Track Error (XTE): 1.315 nm
- Boat symbol illustrating whether the boat is to port or starboard of planned track
- Compass heading: 350° M
- Next waypoint: WP1
- Speed over ground (SOG): 12.8 kn
- Distance to next waypoint (DTW): 14.29 nm
- Steering parameter: LO-A

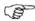

For Cross Track Error, the number of decimals shown depends on the output from the GPS/chart plotter. Three decimals give a more accurate track keeping.

When operating the AP28 in NAV mode to steer through a route of waypoints, the AP28 will steer to the nearest waypoint in the direction of the route after you accept the NAV mode prompt. When you arrive at the waypoint, the AP28 will output an audible warning, display an alert screen with the new course information, and automatically change course onto the new leg.

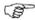

If the required course change is more than the NAV change limit (default 10°), you have to verify that the upcoming course change is acceptable. This is a safety feature. See page 79 on how to change the 'NAV change limit'.

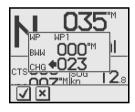

Alert screen

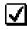

Press the **s**oftkey to verify course change larger than 10°.

If no verification is made, the AP28 will continue on the current set course in AUTO mode.

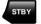

Regain manual steering by pressing the STBY key.

# Setting the waypoint arrival circle

For route navigation it is recommended to use automatic waypoint shift at a set waypoint arrival circle.

The arrival circle should be adjusted according to boat speed. The higher the speed, the wider the circle. The intention is to make the autopilot start the heading change in due time to make a smooth turn onto the next leq.

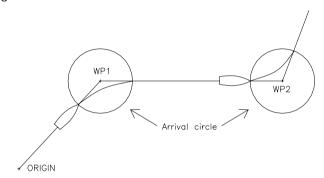

The figure below may be used to select the appropriate waypoint circle on the GPS/chart plotter.

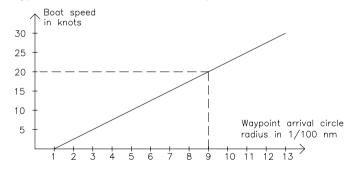

Example: With the speed of 20 knots you should use a waypoint circle with radius 0.09 nm.

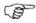

The distance between any waypoints in a route must not be smaller than the radius of the waypoint arrival circle when using automatic waypoint shift.

# Selecting a different navigation source

If you have more than one navigator connected to the AP28, you will be able to choose any for navigation. Refer to the 'Sources' item in the Setup menu for details on how to select a different navigator (page 58).

# 2.8 Wind vane steering (sailboats)

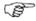

The WIND mode is only available if the system has been set up for SAIL-boat in the Installation Menu.

Prior to entering WIND mode the AP28 system should be operating in AUTO, with valid input from the wind transducer.

Enter the WIND mode by pressing the **WIND** key.

The wind display presents the following information:

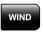

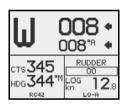

- Wind (vane) mode
- Set wind angle: 008 degrees from starboard
- Measured wind angle: 008°A (apparent) or T (true)
- Course to steer (to maintain set wind angle): 345°
- Heading: 344° M (magnetic) or T (true)
- Rudder angle: 00° to starboard
- Speed from log: 12.8 kn
- Parameter: LO-A (Low value, automatic set)

The set course to steer (CTS) and set wind angle are entered from the compass heading and the wind transducer at the moment the WIND mode is selected. From that point the autopilot will change the course to maintain the wind angle as the wind direction may change.

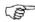

If the cumulative shift of the wind direction exceeds a set limit a WIND SHIFT alarm will sound.

Adjustments to the set wind angle is as per below.

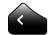

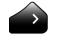

Steer port

Steer stbd

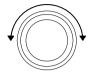

Adjust set wind angle 1°/ push

Major wind angle adjust CCW: Steer port CW: Steer stbd

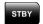

Regain manual steering by pressing the **STBY** key.

# Tacking in Wind mode

Tacking in WIND mode as compared to AUTO mode can be performed when sailing with apparent or true wind as the reference; the true wind angle should be less than 90 degrees.

The tacking operation will immediately mirror the set wind angle to the opposite side of the bow. A tack window will appear on the display. The rate of turn during the tack will be given by the 'Tack time' parameter set in the Setup/Sailing menu (page 63). The tack time is also controlled by the speed of the boat to prevent loss of speed during a tack.

A quick press on the **TURN** key will activate the tack function and the boat will start turning to the opposite wind angle.

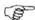

A new press on the **TURN** key after the Tack window appears, will interrupt the tack operation and the boat will return to the previous set wind angle.

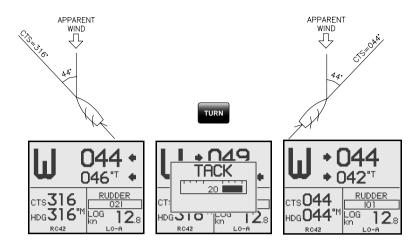

### Gybing

Gybing is possible when the true wind angle is larger than 120°.

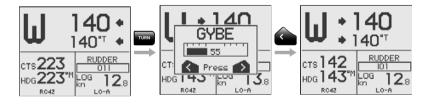

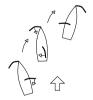

The time to make a gybe is determined by the speed of the boat to make it as quick as possible within control.

# Tack and gybe prevent

When beating and running, using the autopilot is most critical.

If the sails are unbalanced when beating, yaw forces from the sails can drive the boat into the wind. If the boat is driven beyond the set minimum wind angle (see page 96), the thrust from the sails will suddenly disappear and reduces the boat speed. Hence the boat will be more difficult to steer because the rudder will become less. effective

The tack prevent function in WIND mode has been implemented to avoid such situations. It will react immediately when the apparent wind angle becomes 5° less than the set minimum wind angle, and more rudder will be commanded

When running, it is difficult to steer the boat with waves coming sideways or from behind. The waves may yaw the boat into an unwanted gybe; this can be hazardous for both the crew and the mast.

The gybe prevent function will be activated when the actual apparent wind angle becomes greater than 175° or gets opposite to the set wind angle. More rudder will be commanded to prevent an unwanted gybe.

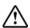

The tack and gybe prevent functions are not a guarantee against getting into a hazardous situation. If the effect of the rudder and/or drive unit is not adequate, it may happen. Pay particular attention in such situations.

Blank page

# 2.9 Wind steering and navigation (sailboats)

The autopilot can also steer the boat given both wind data and track data from a GPS/chart plotter. In this mode called WIND $_{NAV}$  mode the automatic steering is based on a set of criteria (see below). Wind steering and navigation is activated by pressing the **NAV** key when in Wind mode [1]. The initial course change (CHG) needed to navigate towards the active waypoint, is calculated by the autopilot. The autopilot will utilize the current wind direction in these calculations and the change of course is accepted by pressing the  $\checkmark$  softkey [2].

# Operating in WINDNAV mode

Refer to Figure 2-2 which shows a scenario with a sailboat that enters Wind<sub>NAV</sub> mode to sail the most efficient way to waypoint WP1.

- The autopilot is still in Wind mode approaching mark 2 and waypoint WP1 has been entered on the chart plotter.
- The Wind<sub>NAV</sub> mode is entered and the autopilot prompts confirmation for a course change of 71 degrees to starboard.
- The boat is now on the leg to mark 4 where a starboard tack is required to avoid running on ground. The distance to tack DTT is displayed and so is VMG to wind. Furthermore the autopilot displays course to steer and heading.
- 4. The tack has been initiated on the autopilot and the tack display is presented.
- 5. The autopilot now presents you with information about the new leg and the next tack.
- 6. You are about to cross the layline and the autopilot "recommends" a new tack to Port.
- 7. The new tack is performed.

8. You are on the last leg directly to the waypoint. The autopilot is now keeping the boat on track (XTE) and displays bearing and distance to the waypoint.

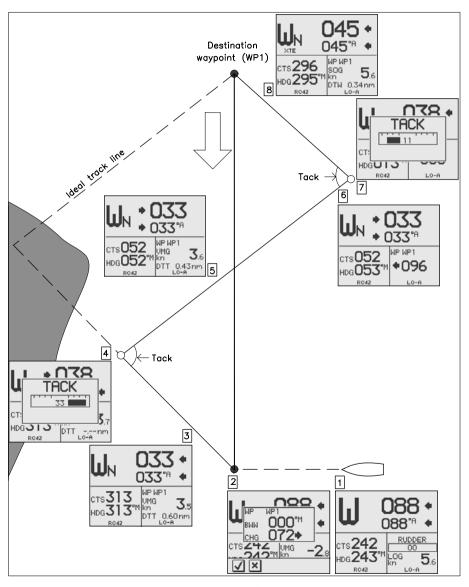

Figure 2-2

# 2.10 Data pages

A number of data pages can be displayed if the information is available on SimNet (see page 109).

When one of the main mode pages are displayed, access and scroll through the available data pages by pressing the **Up/Down** keys.

When accessing the data pages, the last active data page will be shown first.

If you prefer to change the number of instrument pages to be available; access the *Main menu/Data pages setup*.

When displaying data pages the left hand side of the screen will show the following information depending on mode:

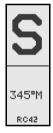

Standby mode Heading Heading source

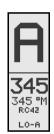

Auto mode
Set course
Heading
Heading source
LO parameters,
set automatically

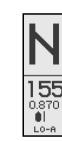

Cross Track Error (XTE) LO parameters, set automatically

Nav/NoDrift mode

Course to steer

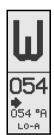

Wind mode
Set wind angle
Actual apparent
wind angle
LO parameters,
set automatically

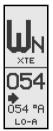

Wind<sub>NAV</sub> mode Layline steering Set wind angle Actual apparent wind angle LO parameters, set automatically

# Available data pages

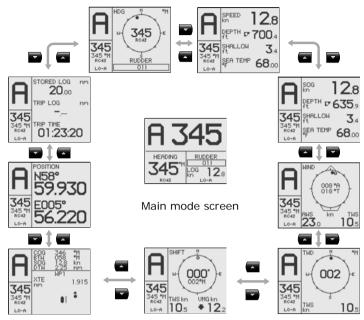

# 2.11 Multiple station system

In normal operation control is accessible from every control unit connected to the AP28 system. One control

unit is "active" and provides the user with access to all functions. All remaining control units are "inactive" and have no effect on course changes. A single press on any of the mode keys on an "inactive" control unit will allow transfer of command and make it "active".

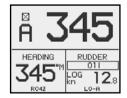

Inactive unit

Blank page

# 3 Main menu

In the Main menu you will find items for operation, setup and installation of the autopilot. The Service menu item presents you with various system information and access to the Demo mode.

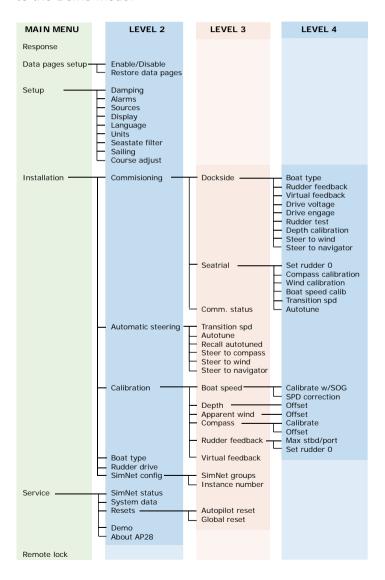

The main menu is activated by a press on the MENU key.

The main menu items give further access to sub menus and parameter settings.

Parameter settings are usually presented to the right, but may also be listed in an overlay window.

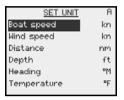

Unit settings presented in the window's right column

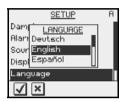

Language settings presented in an overlay window.

The keys are used as follows to navigate in the menu system:

| KEY       | SINGLE PRESS                                                     | PRESS AND HOLD                |
|-----------|------------------------------------------------------------------|-------------------------------|
| MENU<br>← | Confirm a selection/parameter setting                            |                               |
|           | Go to next menu level/<br>parameter settings                     |                               |
|           | Go to previous menu level/<br>parameter listing                  | Return to active mode display |
|           | Go to previous/next menu item, increase/decrease parameter value |                               |

# 3.1 Data pages setup

All available data pages are enabled as default. See page 49. If you prefer to have less data pages available, pages may be disabled.

# Disabling pages

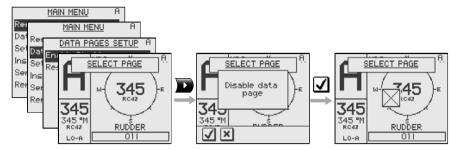

Continue to select pages and repeat the procedure if more pages are to be disabled.

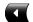

Press and hold the Left key to leave the menu and return to last active page.

# **Enabling pages**

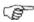

A disabled page is only visible when using the Enable/disable command. A disabled page is indicated with a crossed rectangle.

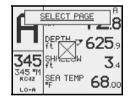

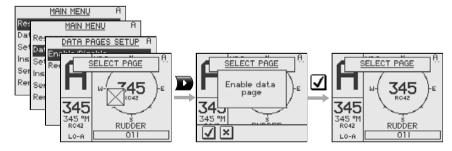

Continue to select pages and repeat the procedure if more pages are to be enabled.

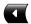

Press and hold the Left key to leave the menu and return to last active page.

# Restore all pages

To restore all disabled data pages, select Restore data pages:

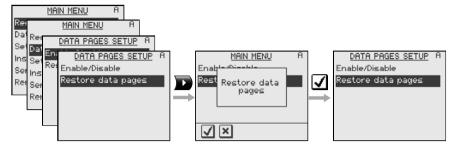

# 3.2 Setup menu

The Setup menu contains items that the user may want to use on a less regular basis.

The following items are described:

- Changing the damping factors
- Alarm setup
- Automatic and manual source selection
- Changing the display settings
- Language selection
- Setting the units of measure
- Adjusting the seastate filter
- Changing the sailing parameters

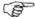

In this section it is assumed that the user is familiar with how to use the keys and how to maneuver in the menus. If not, refer to Main menu, page 51 onwards.

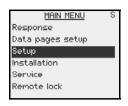

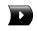

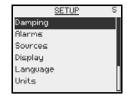

### **Damping**

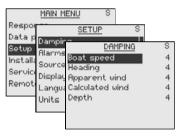

The damping factor indicates how fast the display will respond to changes.

The higher the damping factor the more stable display reading on the instrument.

Damping of the apparent wind angle is made by the Advanced Wind Filter (AWF) in the Autopilot Computer.

Increasing the 'Wind damping', will make the AWF output depend more on heading and boat speed. Decreasing the 'Wind damping', will make the AWF depend more on the "raw" apparent wind angle data.

The speed input to the AWF is Speed Over Ground (SOG). If SOG is not available, the AWF will use speed through water. If none of these are available, the AWF will use a boat speed that is 1.5 times the Transition Speed.

| Range | Change per step | Default |
|-------|-----------------|---------|
| 0 - 9 | 1               | 4       |

#### **Alarms**

The AP28 may be set up to sound an alarm if vessel or environmental parameters exceeds preferred values.

The alarm monitoring is disabled by setting the value to **Off**.

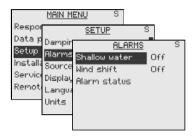

#### Shallow water

The setting of the alarm is global and can be made on any Simrad unit that has this function implemented.

| Range         | Change per step  | Default | Units |
|---------------|------------------|---------|-------|
| Off – 320 ft  | 1.6 – 5: 0.1 ft  | Off     | ft, m |
|               | 5 – 10: 0.5 ft   |         |       |
|               | 10 – 50: 1 ft    |         |       |
|               | 50 – 100: 5 ft   |         |       |
|               | 100 – 320: 10 ft |         |       |
| (Off – 100 m) | (0.5 – 5: 0.1 m) |         |       |
|               | (5 – 10: 0.5 m)  |         |       |
|               | (10 – 50: 1 m)   |         |       |
|               | (50 – 100: 5 m)  |         |       |

#### Wind shift

The wind shift alarm monitors the wind angle. The reference angle is set when the alarm is turned on and when the product is turned on. The reference wind angle is reset to present wind angle when the commanded (set) wind angle is changed on the autopilot and when a wind shift alarm is acknowledged.

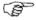

The wind shift reading is presented on the 'Wind shift'-data page and shows the change of wind angle with reference to the (geographic) wind direction.

| Range      | Change per step | Default |
|------------|-----------------|---------|
| Off, 5-90° | 1               | Off     |

#### Alarm status

Displays a list of present alarms

#### Sources

A data source can be a sensor or a device connected to SimNet providing data to other SimNet devices. Data can be of different type such as compass data, apparent wind data, calculated wind data, depth data, etc. A given data type will only be provided from one device to the other devices organized in a SimNet Source group (Ref. Installation/ SimNet groups, page 100).

At the first time turn on of a group of SimNet interconnected products (SimNet Source Group), data sources are automatically selected from an internal SimNet priority list. If a data source is connected to SimNet after the first time turn on, this will be identified and automatically selected if no other data source already is selected for the given data type.

It is only required to update the SimNet source selections if an alternative source is made available for a given data type and this source has not been selected automatically.

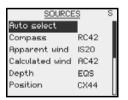

The data types and their respective data sources used in the products are listed on the source page in the products.

If no selection is made for a data type, '- - - ' is displayed instead of the device name or acronym.

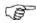

SimNet will automatically select Position source and Navigation source from the same GPS/Chart plotter. If you want them to be different you have to change them manually.

#### Automatic source update

The **Auto select** function is mainly for situations where the automatic source selection needs to be updated because a selected data source is not supplying data or has been physically replaced with another one. The update secures that the existing source selections are valid and maintained. Missing sources are either automatically exchanged with an alternative source from the list of available sources for the given data type or the replacing source is selected. If a source is no longer available for the given data type, the display will show '- - -' instead of the source acronym.

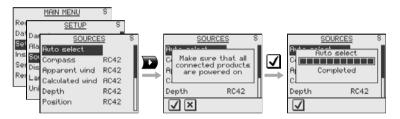

If more than one source is found for each data type, the preferred source may be manually selected.

#### Manual source selection

Data sources can also be selected manually. All devices providing data of the given type will be listed in a device list. Highlight the data type and press the key to display the list of available devices.

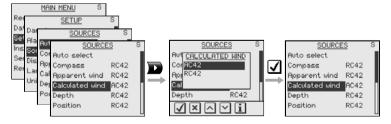

 $\checkmark$ 

Confirm selection of the highlighted device.

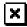

Exit without selecting

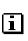

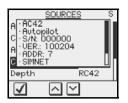

See information about the selected data source.

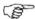

For data types which can be calibrated, an overlay screen displaying the data from the selected data source will appear first (Ref. Installation/Calibration).

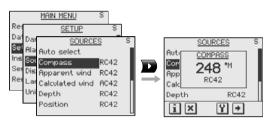

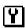

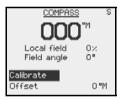

Enter the Calibrate and Offset menu.

(Ref. Installation/Calibration).

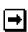

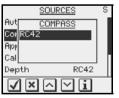

Proceed to display a list of available sources for the given data type.

# Display

The display is controlled by the **Contrast** setting and two user profiles that can be individually adjusted.

For each profile you can:

- Adjust light level
- Adjust the light color
- Invert the display

The profiles are **Day profile** and **Night profile**. The profiles can be optimized for readability under different light conditions, and you can quickly switch between the two using the **PWR** key and the softkeys. Refer to Backlighting, page 15.

### Display contrast

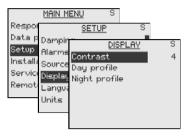

The contrast controls the difference between the text/graphics and the display background. Level 9 gives the highest contrast.

| Range | Change per step | Default |
|-------|-----------------|---------|
| 0 - 9 | 1               | 4       |

# Day and night profiles

The day and night settings controls the display background, the light color and light level for the display and the keys.

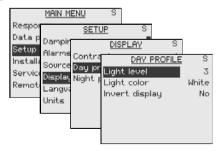

| Setting           | Range     | Change per step | Default                    |
|-------------------|-----------|-----------------|----------------------------|
| Light level       | Off – 9   | 1               | 3                          |
| Light color       | White/red | -               | White (Day)<br>Red (Night) |
| Invert<br>display | Yes/No    | -               | No                         |

### Language

The language is set when the autopilot is turned on for the first time. Refer First time turn on, page 69.

It is however possible to change the language at any time.

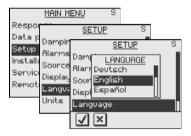

The following languages may be selected:

- Deutch (German)
- English (English)
- Español (Spanish)
- Français (French)
- Italiano (Italian)
- Nederlands (Dutch)
- Norsk (Norwegian)
- Svenska (Swedish)

The language names are listed alphabetically in their own language.

Default language: English

#### Units of measure

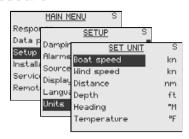

| Parameter   | Options                | Default |
|-------------|------------------------|---------|
| Boat speed  | – kn<br>– km/h         | kn      |
|             | – mph                  |         |
| Wind speed  | – kn<br>– m/s<br>– mph | kn      |
| Distance    | – nm<br>– km<br>– mi   | nm      |
| Depth       | – m<br>– ft            | ft      |
| Heading     | - °M<br>- °T           | °M      |
| Temperature | – °C<br>– °F           | °F      |

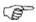

The display unit for heading data is not solely determined by the user. If true heading is wanted but the selected compass is a magnetic compass, then the magnetic variation must be available from a position source. The same applies if the user wants to read magnetic heading but receives true heading from the compass.

If magnetic variation is required but not available, the compass decides which unit to display.

#### Seastate filter

The Seastate filter is used to reduce rudder activity and autopilot sensitivity in rough weather.

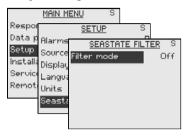

OFF: Seastate filter is disabled. This is default.

AUTO: Reduces rudder activity and autopilot

> sensitivity in rough weather by an adaptive process. The AUTO setting is recommended

if you want to use the seastate filter.

MANUAL: Linked to the Response control setting in

the *Main menu*. It may be used to manually find the optimum combination of course keeping and low rudder activity in rough

but steady sea conditions.

# Sailing

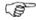

'Sailing' is only available in the menu if 'Boat type' is set to 'Sail' in the Installation menu (see page 71).

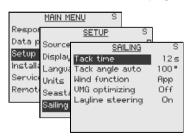

#### Tack time

When performing a tack in WIND mode, the rate of turn (tack time) can be adjusted. This will give single-handed sailors time to handle the boat and the sails during a tack.

A turn performed without shifting wind side, will also be made at a controlled turn rate.

| Range  | Change per step | Default | Units  |
|--------|-----------------|---------|--------|
| 2 - 50 | 1               | 12      | second |

#### Tack angle AUTO

In AUTO mode the set tack angle replaces a similar change of the set course using the starboard and port keys.

| Range    | Change per step | Default | Units |
|----------|-----------------|---------|-------|
| 50 - 150 | 1               | 100     | 0     |

#### Wind function

With 'Wind function' set to 'Auto', the autopilot will automatically select between apparent and true wind steering. 'Auto' is default and recommended for cruising.

When the boat is running, it will also be surfing on the waves. This may lead to significant changes in boat speed, hence changes in apparent wind angle. True wind steering is therefore used when running, while steering to apparent wind is used when beating or reaching.

'Apparent' wind steering is preferred when you want to achieve maximum boat speed. The autopilot tries to maintain a constant apparent wind angle to get maximum thrust from a given trim of the sails.

When sailing in closed waters, the apparent wind angle may change temporarily due to wind gusts. It may then be preferred to sail to the true wind; select 'True'.

| Range                  | Default |  |
|------------------------|---------|--|
| Auto – Apparent - True | Auto    |  |

### VMG optimizing

Optimizing the VMG to wind will be active for 5–10 minutes after a new wind angle has been set and only when beating.

'VMG' will be displayed below the mode index when the VMG optimizing feature is active.

| Range    | Default |
|----------|---------|
| Off - On | Off     |

### Layline steering

Layline steering is useful when navigating. Cross Track Error (XTE) from the navigator will keep the boat on the track line. If the XTE from the navigator exceeds 0.15 nm, the autopilot will calculate the layline and track towards the waypoint.

'XTE' will be displayed below the mode index when layline steering is active (page 46).

| Range    | Default |
|----------|---------|
| On - Off | On      |

# Course Adjust

When using the (PORT) or (STBD) keys in AUTO mode, you are changing the set course in 1° increments.

Select 10° if you want to make major course changes in 10° increments with the keys and fine-tune the set course with the course knob (does not apply for sailboats).

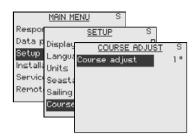

| Range    | Default | Units |
|----------|---------|-------|
| 1 and 10 | 1       | 0     |

# 3.3 Remote lock

The "Remote lock" function is a safety feature included in the AP28 system. It will disable all other control units.

When the "Remote lock" function is in use, no transfer of command can take place; only the active control unit stays in command.

The "Remote lock" function is enabled as follows:

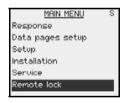

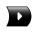

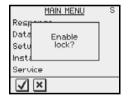

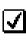

On the active control unit a **On** icon will alternate with the mode index.

The "locked" control units in the system will show:

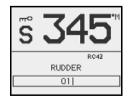

The Lock function is disengaged by one of the following actions:

The active control unit unlocks the other ones and makes them inactive:

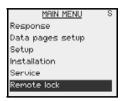

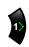

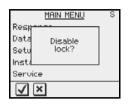

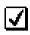

The system is switched OFF by any control unit (press **PWR** key for 2-3 seconds).

Blank page

# 4 Setup at installation

### 4.1 First time turn on

Before attempting to turn on the AP28 and perform an Installation Setup, the hardware installation and electrical connections must be completed in accordance with the installation instructions.

When the AP28 is powered on for the first time, the instrument will run through an automatic start-up sequence presenting:

- Product name, software version, release date
- Language selection
- Automatic data source selection

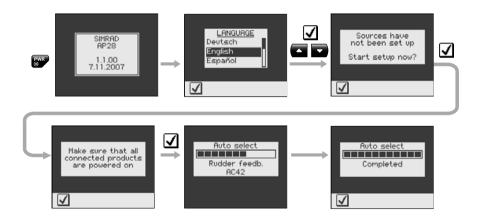

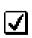

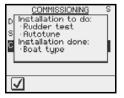

The display will show which items of the installation setup that needs to be done and those already done.

Press the **Softkey** to continue with the installation setup according to the next chapters.

### 4.2 Installation Menu

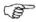

The installation settings must be performed as part of the commissioning of the AP28 system. Failure to do so correctly may prohibit the AP28 from functioning properly!

The Installation menu can only be accessed in STBY mode.

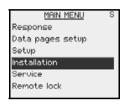

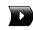

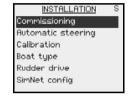

The Installation settings are grouped into the following functional categories:

Commissioning: Dockside and Seatrial setup

Automatic steering: Permits viewing and changing of

basic steering parameters (See also response control on page 21)

• Calibration: Calibration of sensors (also partly

part of Commissioning)

Boat type: Select boat type (also part of

commissioning)

Rudder drive: Rudder drive setup (also part of

commissioning)

SimNet config: SimNet group setup

Each group is designed to focus on specific functions and enable quick access when changes need to be made.

Some important points regarding the installation settings:

- When the AP28 is delivered from factory AND ANY TIME AFTER AN <u>AUTOPILOT RESET</u> HAS BEEN PERFORMED, the installation settings are all reset to factory preset (default) values. The automatic interface prompt will appear (see page 69) and a complete setup has to be made
- The Seatrial settings are dependent on successful completion of the Dockside settings

### Commissioning

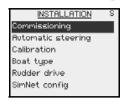

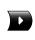

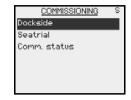

#### Dockside settings

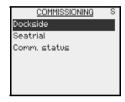

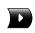

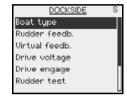

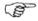

If the autopilot has no rudder feedback unit installed refer to Virtual Rudder Feedback on page 80-83.

The following menu items are accessible and can be set up in the Dockside menu:

- Boat type
- Rudder feedback
- Virtual feedback
- Drive voltage
- Drive engage
- Rudder test
- Depth calibration
- Steer to wind
- Steer to navigator

### Boat type

Type of boat selected will affect the steering parameters, and the functions available in the autopilot system.

The options are: Sail, Displacement, Outboard and Planing.

Select appropriate Boat type by using the Up and Down keys.

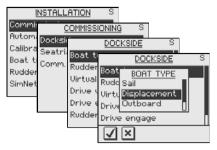

Confirm by pressing the

#### Rudder feedback calibration

Make sure the unit is installed and aligned as per instruction in the AC12/42 Installation manual.

The rudder feedback calibration will set the correct relationship between the physical rudder movement and the rudder angle readout.

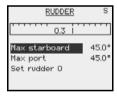

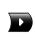

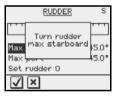

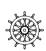

Manually turn the helm/wheel to starboard until the rudder stops at starboard lock (H.O.).

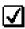

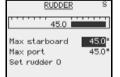

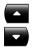

The Max starboard angle is the angle read by the rudder feedback unit before any adjustment is made.

If the actual rudder angle is different from that of the display, correct the reading with the **Up/Down** keys (see note next page).

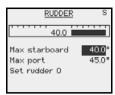

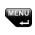

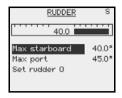

Confirm Rudder feedback calibration to starboard by pressing the **MENU** key.

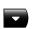

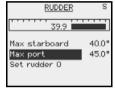

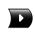

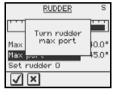

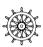

Manually turn the helm/wheel to port until the rudder stops at port lock (H.O.).

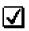

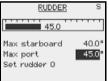

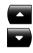

Adjust the displayed angle the same way as for starboard rudder.

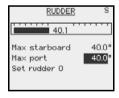

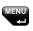

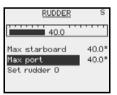

Confirm Rudder feedback calibration to port by pressing the **MENU** key.

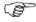

Many boats have  $\pm 45^{\circ}$  (90° H.O. - H.O.) rudder angle as standard. So if you are not going to make any adjustment to the displayed angle you should still highlight the reading and confirm. This is necessary to prevent the rudder from hitting the end stops.

Rudder zero may still be inaccurate and should be adjusted under the next menu item.

### Special test of LF3000/LFI3000 Mk2 feedback

- **1** Align engines to center position; "zero rudder".
- 2 Rev engines to 3-4000 rev/min and observe the rudder angle indicator on the autopilot, a 2° change in the reading should be accepted.
- 3 If the rudder angle exceeds 2°, connect the screen on the TB1 cable (LFI3000) to the center block terminal and repeat item 2 (Refer to the AC12/AC42 Installation manual). If this gives a better result keep the screen connected.

### Set Rudder 0 (zero)

Bring the rudder to midship position and confirm. This will adjust an incorrect reading caused by misalignment of the rudder feedback unit.

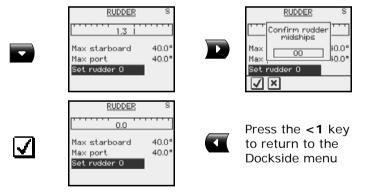

## **Drive voltage**

Set the drive voltage to the correct level. The selections are 12V or 24V, and should be set to the voltage specified for your drive unit.

Refer to the drive unit table in the AC12/AC42 Installation manual for information.

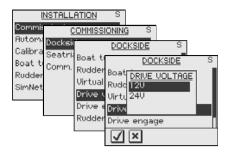

The drive engage/bypass clutch output follows the same voltage as set for the drive unit. It is not possible to select a higher voltage than the supply voltage.

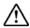

Selection of improper voltage level for your drive unit may damage both the drive unit and the autopilot computer even if the protection circuits in the autopilot computer are activated.

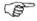

The drive unit voltage setting does not apply when operating solenoids on a continuous running pump. Hence, the voltage to the solenoids will be the same as the supply voltage.

During the Rudder Test, the AP28 system will automatically detect whether the drive unit is a reversible motor or a solenoid is operated.

## Drive engage

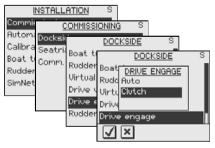

Drive engage has the following settings: Auto and Clutch.

### Clutch:

This is the default setting and it allows you to steer the boat with the helm or wheel when in STBY mode. The port will activate (go high) in all active steering modes, and typically engage a bypass valve on a hydraulic linear drive or a clutch on a mechanical drive.

### Auto:

This setting is implemented for future use. Always use the "Clutch" (default) setting.

#### Rudder Test

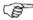

If the boat uses power assisted steering, it is important that the engine or electric motor used to enable the power assist steering be turned on prior to this test.

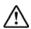

Stand CLEAR of the wheel and do not attempt to take manual control of the wheel during this test!

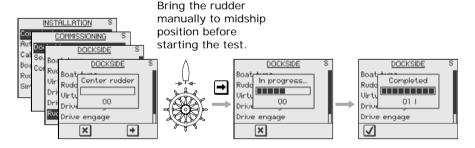

The Autopilot Computer will after a few seconds issue a series of PORT and STBD rudder commands and automatically verify correct rudder direction. It detects minimum power to drive the rudder and reduces the rudder speed if it exceeds the maximum preferred speed (8°/sec.) for autopilot operation.

The **Rudder test** is verified by the display showing 'Motor OK', or 'Failed'. If 'Failed' is given, check for correct electrical connection.

Also refer to "Alarms" beginning on page 111.

### Depth calibration

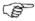

This adjustment only applies to "smart" depth transducers that outputs depth on NMEA2000 format.

The default value for the depth offset is 0.0, which indicates the displayed depth from the transducer to the seabed (b). Refer to the illustration on next page.

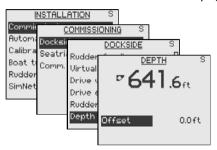

The value should be increased or decreased, depending on whether the depth reading should be from the water line or from the keel respectively:

- A negative offset equal to the vertical distance from the transducer to the keel will display the depth as measured from the keel (a)
- A positive offset equal to the vertical distance from the transducer to the water line will display the depth as measured from the water line (c)

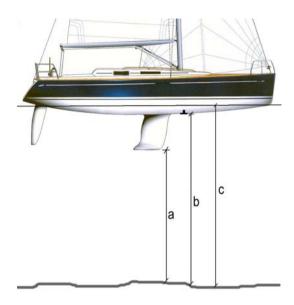

The symbol in front of the depth reading will change to indicate that the depth is measured from:

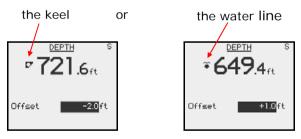

| Range     | Step                       | Default value | Units |
|-----------|----------------------------|---------------|-------|
| -10 - +10 | 0 - ±5: 0.1<br>5 - 10: 0.5 | 0.0           | m, ft |

Press the **MENU** key to confirm the offset setting.

### Steer to wind

Wind steering is only available if 'Boat type' is set to 'Sail' in the Installation menu.

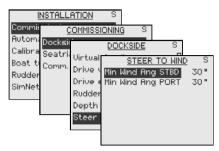

The 'Minimum wind angle' is the minimum apparent wind angle that will keep the sails well shaped and give an acceptable thrust. This parameter will vary from boat to boat.

The 'Minimum wind angle' applies for the tack-prevent function. It also applies when the autopilot is operating in Wind<sub>NAV</sub> mode.

You can select different minimum wind angles for port and starboard. The difference between port and starboard will be taken into account when calculating the Distance To Turn (DTT).

| Range   | Change per step | Default | Units |
|---------|-----------------|---------|-------|
| 15 - 90 | 1               | 30      | 0     |

## Steer to navigator

In NAV mode, when the required course change is more than the set limit, you are prompted to verify that the upcoming course change is acceptable. The limit is adjustable.

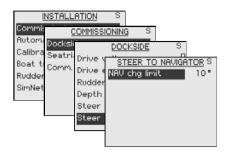

| Range   | Change per step | Default | Units |
|---------|-----------------|---------|-------|
| 10 - 30 | 10              | 10      | 0     |

### Dockside settings when using Virtual Rudder Feedback

The Virtual Feedback algorithms in the autopilot software enable your autopilot to steer without a conventional rudder feedback unit. These algorithms are designed for vessels up to 40 ft. powered by outboard or stern drives only.

Installing a feedback unit, however, will enhance the performance of an autopilot and provide an accurate rudder angle indicator on the autopilot display. Unless impractical or impossible, a rudder feedback unit should be installed.

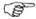

The autopilot is configured for Virtual Feedback when there is no feedback unit connected at first time turn on, and at turn on after an Autopilot reset has been performed (Page 110).

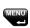

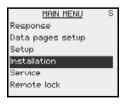

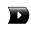

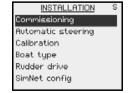

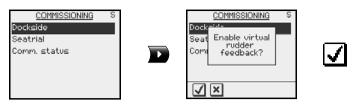

Select "Dockside" menu and press the 

✓ softkey to confirm.

## Boat type

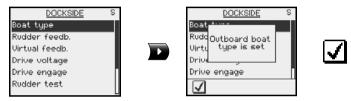

When the autopilot is configured for Virtual Feedback the Boat type is automatically set to Outboard.

### Virtual Feedback calibration

The Virtual feedback calibration is entered as a numerical value equal to the physical rudder angle observed at the hard over position.

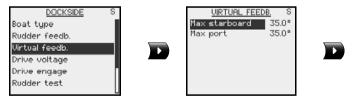

Use the Up/Down keys to set correct value and confirm with WENU

Refer to pages 74-75 to set the Drive unit voltage and the Drive Engage.

### Rudder test

To perform the Virtual Feedback rudder test you must be able to view the movement of the engines/drives ("rudder").

Activate the automatic rudder test as shown, following the instructions on the display.

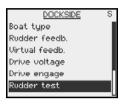

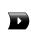

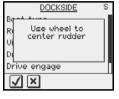

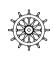

Confirm by pressing the **s**oftkey.

The next step is to enter the correct direction of the rudder movement.

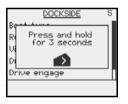

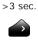

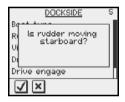

If the rudder is not moving so as to give a starboard turn, press the softkey, and repeat.

When the rudder starts to move to starboard release and press the **s**oftkey to confirm.

Continue to follow the instructions on the display.

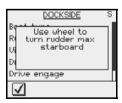

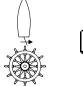

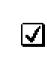

With the rudder hard over to starboard, turn the wheel carefully a little to port to release the hydraulic pressure. 

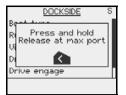

Proceed as per display instructions and immediately release the key when the rudder reaches the port hard over position. The rudder will now be automatically centered.

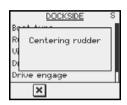

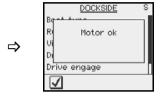

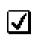

The Rudder test is verified by the display showing 'Motor OK' or 'Failed'. If 'Failed' is given, check for correct electrical connection.

Also refer to Alarms beginning on page 111.

### Seatrial settings

The Seatrial menu presents settings and automatic calibrations to be performed during seatrial.

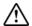

### The seatrial must always be performed in open waters at a safe distance from other traffic.

The Seatrial menu can only be accessed if the Dockside Settings are completed and confirmed.

The seatrial settings are:

- Set Rudder Zero (To verify the dockside alignment)
- Compass calibration (To automatically compensate for on-board magnetic interference and to compensate for a fixed offset (A-error) in the final heading readout)
- Wind calibration (To compensate for a fixed mechanical offset of the Wind vane)
- Boat speed calibration
- Transition speed (the speed at which you want to change the set of steering parameters)
- Automatic tuning (A method of determining the steering parameters)

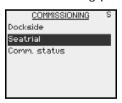

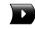

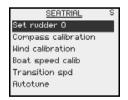

## Set Rudder 0 (zero)

This adjustment is a final control of the dockside adjustment (page 74) and should be made in calm sea. Side forces from wind or current should be avoided.

- Bring the boat up to cruising speed, and head directly into the wind.
- If the boat has twin engines, synchronize the engine RPMs.

- Set the trim tabs and stabilizers to have no effect on the boat's heading.
- Steer the boat manually on a steady course.
- If required, confirm the rudder ZERO position by pressing the softkey.

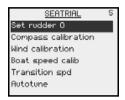

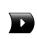

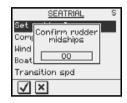

### Compass calibration

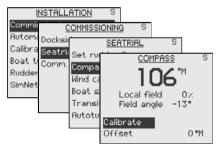

Before the compass calibration is started, make sure that there is enough open water around the vessel to make a full turn.

The calibration should be done in calm sea conditions and with minimal wind to obtain good results. Use about 60-90 seconds to make a full circle.

- 1. Highlight the Calibrate line in the dialog
- Begin turning the boat to port or starboard
- 3. Press the **MENU** key to start the automatic compass calibration

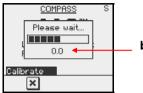

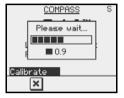

Turn rate too high, turning cw

- a. An information window will be displayed when the calibration procedure is running.
- **b.** The digits below the bargraph will read 0.0 when the turn rate is correct. Too high or too low turn rate is indicated as follows:

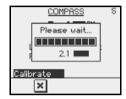

Turn rate too low, turning cw

4. The automatic calibration is completed when the information window disappears from the display

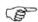

The FC40 and RC42 compasses will store the calibration and offset data in their own memory.

During the calibration, the compass will measure the magnitude and direction of the local magnetic field. If the local magnetic field is stronger than the earth's magnetic field (the local field is reading more than 100%), the compass calibration will fail. If the local field is reading more than 30%, you should look for any interfering magnetic objects and remove them, or you should move the compass to a different location. The (local) field angle will quide you to the local interfering magnetic object. See illustration next page.

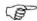

- Calibration is made on the compass that is active for the autopilot.
- 2 If another model compass from Simrad or another manufacturer is installed, refer to the instruction for that compass regarding calibration.

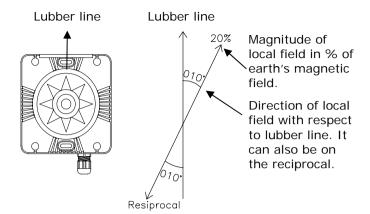

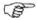

In certain areas and at high latitudes the local magnetic interference becomes more significant and heading errors exceeding  $\pm 3^{\circ}$  may have to be accepted.

## **Mounting Offset**

After compass calibration, the difference between the compass lubber line and the boat's center line should be compensated for.

- 1 Find the bearing from the boat position to a visible object. Use a chart or a chart plotter
- 2 Steer the boat so that the center line of the boat is aligned with the bearing line pointing towards the object
- 3 Change the offset parameter so that the bearing to the object and the compass readout becomes equal

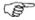

Make sure that both the compass heading and the bearing to the object have the same unit (°M or °T).

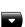

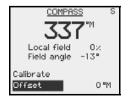

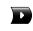

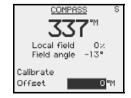

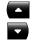

Confirm the Offset by pressing the **MENU** key

### Wind Calibration

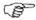

This calibration only applies if you have a wind transducer directly connected to SimNet (IS12TW) or a wind transducer that outputs data on NMEA2000 format.

Any residual error in the apparent wind angle display can be corrected manually by entering the required offset.

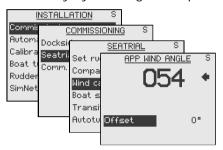

A positive value indicates starboard offset angle, - a negative value indicates port offset angle.

| Range       | Change per step | Default | Units |
|-------------|-----------------|---------|-------|
| -180 - +180 | 1               | 0       | 0     |

Press the **MENU** key to confirm the offset setting.

## **Boat speed calibration**

The hull shape or the location of the speed sensor may cause incorrect speed readings, and it may be required to calibrate the input to ensure that correct speed and log values are displayed.

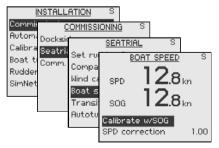

### Calibrate by Speed Over Ground

With a GPS connected to the system, the speed through water (SPD) can be calibrated equal to Speed Over Ground. This adjustment should be made in calm sea. with as little wind or tidal current as possible.

- 1 Bring the boat up to a constant cruising speed (above 5 knots)
- 2 Select *Calibrate w/SOG* and press the **MENU** key
- 3 Press the **MENU** key again to confirm and execute the calibration
- The SPD Correction factor will now be changed to 4 equal the SOG and SPD values

### Manually adjust the speed value

If you experience an incorrect speed reading, this can be manually re-adjusted by running the boat at constant speed over a known distance in both directions and average the speed reading. This reduces the effect of wind and tidal current.

Then adjust the **SPD Correction** factor to get the correct speed reading.

| Range       | Change per step | Default |
|-------------|-----------------|---------|
| 0.50 – 1.50 | 0.01            | 1.00    |

## Transition speed

The transition speed is the speed at which the AP28 will automatically change the steering parameter set from HI to LO parameters, or vice versa (page 19).

The default setting of the transition speed is 6 knots.

On power boats it is recommended that you set the transition speed to a speed that represents the speed where the hull begins to plane or the speed where you change from slow to cruising speed.

On sailboats the transition speed should be set to 3-4 knots to give the best response in a tack.

The speed used for the automatic transition is obtained with the following priority:

- Speed through water from the speed log source
- 2 Speed Over Ground (SOG) from the GPS/chart plotter

See also page 19.

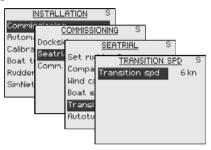

| Range    | Change per step | Default | Units |
|----------|-----------------|---------|-------|
| OFF - 30 | 1               | 6       | knots |

## Automatic tuning

Autotune is a feature that automatically sets the most important steering parameters (Rudder and Counter Rudder) by taking the boat through a number of S-turns. The scaling factors of the parameters are also set automatically as a function of the boat type selection performed in the Dockside menu.

Automatic tuning is a procedure that is not required for the AP28 to function as it is preset with steering parameters that should steer most boats in the 30-50 foot range. It is, however, recommended to perform an automatic turning as part of the seatrial.

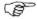

Recommended speed during Automatic tuning should not exceed 10 knots. It should be performed in calm or moderate sea conditions, preferably when steering East or West.

For displacement boats use a speed that is approximately half the normal cruising speed (i.e. if cruising speed is 10 knots, perform the *Autotune* at about 5 knots).

The parameter values calculated during Autotune becomes the HI parameters. The LO parameters are automatically set to 66% of the HI.

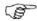

After the Autotune has been completed the rudder must be controlled manually, as the autopilot has returned to STBY mode.

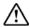

The Automatic tuning function will take control of the boat and perform a number of S-turns. It must always be performed in open waters at a safe distance from other traffic. The Automatic tuning function may take from 1 to 2 minutes to complete. To stop the Autotune, press the STBY key.

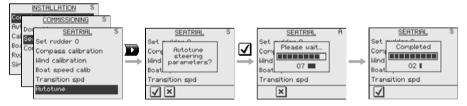

Activate the *Autotune* by pressing the  $\mathbf{V}$  softkey.

After an Autotune, there should be no need for further adjustments. Fine tuning of these parameters are made by the response control (see page 21). However, viewing or changing the parameters can be made in AUTO mode by entering 'Installation' in the Main Menu. See also "Recall Autotuned" below.

## Commissioning status

The commissioning status screen shows a list of installation items to be done and installation items completed.

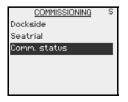

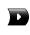

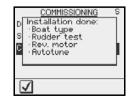

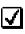

Return to the Installation menu item 'Automatic steering' if you want to adjust the steering parameters. See below for information.

## Automatic steering

The Automatic steering menu contains steering parameters for course steering, wind steering and nav steering.

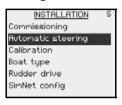

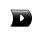

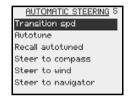

#### Recall autotuned

To recall the parameter values that were achieved during the Autotune procedure, select Recall autotuned under

'Automatic Steering', and press the

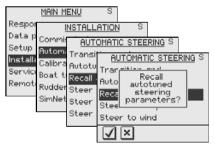

Confirm by pressing the  $\checkmark$  softkev.

## Steer to compass

The steering parameters can be looked at and changed if needed under this menu item. The parameters are divided into two sets (page 23):

HI value parameters for automatic steering at low speed and when running with a sailboat

LO value parameters for automatic steering at high speed and when sailing into the wind or reaching with a sailboat

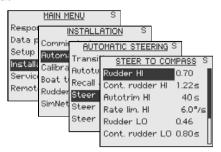

Confirm by pressing the  $\checkmark$  softkey.

| Diamlayed           | Boat                 | type               | Own           | boat |
|---------------------|----------------------|--------------------|---------------|------|
| Displayed parameter | Displacem.<br>& Sail | Planing & Outboard | Autotune Manu |      |
| Rudder HI           | 0.50                 | 0.30               |               |      |
| Cont.Rudder HI      | 1.40                 | 1.40               |               |      |
| Autotrim HI         | 40 sec.              | 40 sec.            |               |      |
| Rate Lim HI         | 6.0°                 | 6.0°               |               |      |
| Rudder LO           | 0.35                 | 0.20               |               |      |
| Cont.Rudder LO      | 1.00                 | 1.00               |               |      |
| Autotrim LO         | 40 sec.              | 40 sec.            |               |      |
| Rate Lim LO         | 6.0°                 | 6.0°               |               |      |
| Minimum rudder      | Off                  | Off                |               |      |

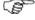

The values in the table are factory set (default) and listed for information only. After having performed the Autotune, the values may differ from those listed in the table. See also "Autotune" previously in this chapter.

The two most important parameters that determine the performance of the automatic steering are Rudder and Counter Rudder.

**Rudder** sets the rudder gain which is the ratio between the commanded angle and the heading error.

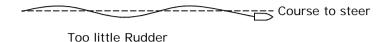

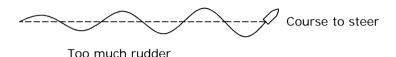

- Too little Rudder and the autopilot fails to keep a steady course
- Too much Rudder gives unstable steering and reduces speed
- Low speed requires more rudder than high speed

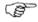

See also "Minimum Rudder" on page 95.

Counter Rudder is the parameter that counteracts the effect of the boat's turn rate and inertia. For a short time period it is superimposed on the proportional rudder response caused by the heading error. It may sometimes appear as if it tends to make the rudder move to the wrong side (counter rudder).

The best way of checking the value of the Counter Rudder setting is when making turns. The figures illustrate the effects of various Counter Rudder settings.

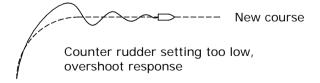

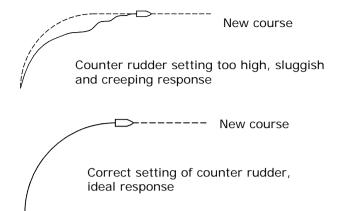

Autotrim standard value is 40 seconds which should work well on most boats

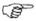

On boats operating on VRF it should be set to 20 seconds

Rate Limit should be kept at 6.0°/second unless there is a need for more rapid response in turns.

## Minimum rudder

Some boats may have a tendency of not responding to small rudder commands around the "course keeping" position because of a small rudder, a rudder deadband, whirls/disturbance of the water-stream passing the rudder or it is a single nozzle water jet boat.

Turning the Minimum Rudder function 'On', may improve the course keeping performance on some boats, but will increase the rudder activity.

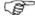

During the seatrial, only set Minimum Rudder to ON if it proves to give a better course keeping performance in calm sea. It should be set after the Autotune has been performed and a possible fine tune of the Rudder parameter (page 94).

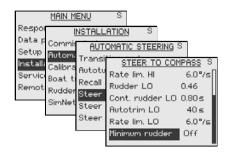

| Range   | Change per step | Default | Units |
|---------|-----------------|---------|-------|
| OFF - 5 | 0.1             | OFF     | 0     |

#### Final seatrial

After having completed all settings in the Installation Menu, take the boat out and perform a final seatrial in open waters at a safe distance from other traffic.

- Steer the boat on all cardinal headings in AUTO mode
- Start with low and medium speeds to get familiar with the response from the AP28
- Verify the HI/LO transition and the effect of LO and HI parameter settings (page 19)
- Try the effect of the Response adjust (page 21)
- Try the U-turn function
- If a Non Follow-up lever (or handheld remote) is connected, test change of modes and verify port and starboard steering commands of the lever
- Set waypoints into each navigator connected to the system, and verify that the AP28 steers in NAV mode for each NAV source
- Try the NoDrift mode
- If the boat is a sailboat use the WIND mode and try the AP28 at different settings of the apparent wind angle. Also try the WINDN(av) mode, optimized VMG and WCV when sailing (tacking) to a waypoint

- If the rudder response feels aggressive during the seatrial, you may want to reduce the rudder speed to get a smoother steering. Alternatively on a sailboat you may want to have a higher rudder speed when runnina
- The motor Drive out (page 98) can be set with the above in mind. Never adjust in more than 10% steps with respect to the reading set during the automatic rudder test (page 76). Always perform a new Autotune after the adjustment
- Provide the owner with user training

## Providing user training

The user should be instructed in the "basic" operational functions, such as:

- Turning the system on and off
- Changing modes. Explain briefly what takes place in the different modes
- Regaining manual control from any mode. Point out in what modes the helm is engaged by the autopilot
- Taking command at an "inactive" station, if applicable
- Using the lock mode, how to lock/unlock and how to shut the system down from a locked control unit, if applicable
- Use of the Power steering mode (NFU)
- Use of a Non Follow-up controller, if connected
- Changing course by rotary knob and keys
- Stepping through the Main menu and sub menus learning how to (and why to) change the settings
- How to select alternative sources for heading (compass), navigation (GPS), chart plotter, speed, depth etc. if available
- Understand the difference between NAV mode and NoDrift mode and their data sources (Nav, Pos)
- Locating compasses and knowing to keep magnetic items away

 Locating the Mains circuit breaker and the separate SimNet circuit breaker if provided

### Calibration

The Calibration is another entry to procedures for calibrating the compass, rudder feedback, depth, apparent wind angle and boat speed. These procedures are covered under 'Commissioning'.

### Rudder drive

The sub-menu items linked under 'Rudder drive' are part of the commissioning except for motor output and rudder deadband

### Motor output

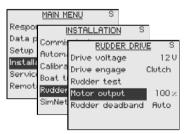

The *Motor output* (displayed in percentage) is the amount of maximum available power needed to achieve correct rudder speed on automatic steering (Maximum speed is used in NFU mode). This setting will allow you to adjust the rudder speed to be different from the one automatically set in the rudder test.

### Rudder deadband

The rudder deadband function is adaptive and is continuously operative. It prevents the rudder from hunting and the adaptive function optimizes the deadband to the speed of the boat and the pressure on the rudder.

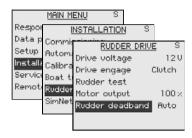

If the auto-setting does not perform properly due to high inertia from the wheel or a loose steering gear, it can be adjusted manually.

Find the lowest possible value that will prevent the rudder from continuous hunting. A wide deadband will cause inaccurate steering. It is recommended to check rudder stability in AUTO mode when the boat is moving to get pressure on the rudder.

| Range           | Change per step | Default | Units |
|-----------------|-----------------|---------|-------|
| AUTO, 0.1 – 4.0 | 0.1             | AUTO    | 0     |

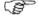

The rudder deadband setting is not available when the autopilot is configured for Virtual feedback.

## SimNet configuration

SimNet units can be assigned in groups and given an instance number for identification.

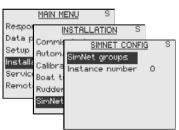

### SimNet Groups

The SimNet group function is used to globally control parameter settings in groups of units. The function is used on larger vessels where several units are connected via the SimNet network.

By assigning several units to the same group, a parameter update on one unit will have the same effect on the rest of the group members.

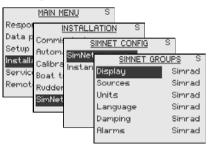

| Setting  | Range             | Default value |
|----------|-------------------|---------------|
| Display  | Simrad, None, 1-6 | Simrad        |
| Sources  | Simrad, None      | Simrad        |
| Units    | Simrad, None, 1-6 | Simrad        |
| Language | Simrad, None, 1-6 | Simrad        |
| Damping  | Simrad, None, 1-6 | Simrad        |
| Alarms   | Simrad, None, 1-6 | Simrad        |

Simrad: Default group for AP28

- None: Not assigned to a group

- 1 - 6: Group numbers

The figures on next page illustrates how the instruments on a flybridge and in a cockpit are assigned to separate language, damping and backlight groups, and how this affects the setup for the different instruments.

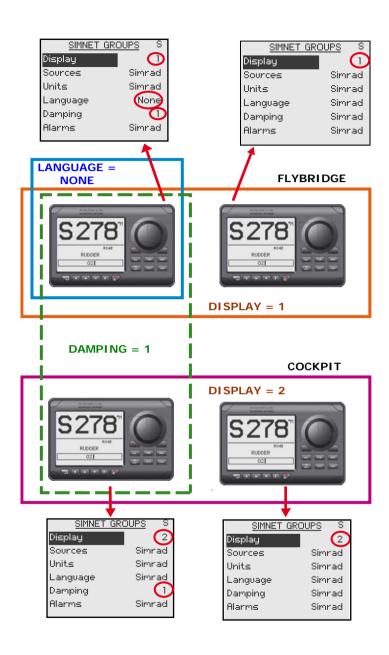

### Instance number

The instance number is used to identify multiple units of the same model when connected to a SimNet or NMEA2000 network. The instance number is added to the product name e.g. AP28-1, AP28-2 for easy identification of the unit.

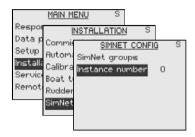

| Range  | Step | Default value |
|--------|------|---------------|
| 0 - 20 | 1    | 0             |

## 4.3 Service Information

Also see Troubleshooting page 109 about SimNet status, System data and resets.

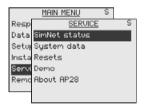

The main menu includes a Service item that access several options to display data used when testing or troubleshooting the system.

#### Demo

The autopilot includes a demo mode useful for demonstration and on show. All data displayed in the data pages can be simulated.

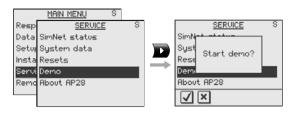

Confirm Demo mode by pressing the softkey. If the unit is turned off while in demo mode, the demo mode will still be active on next power on.

Demo mode is deactivated by using the menu as illustrated above.

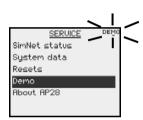

The user will be notified with a 'DEMO' message every 10 seconds as long as the demo is running.

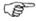

If several products are going to operate in Demo mode in a SimNet system, they should all be set to Demo mode initially. To have the full benefit of the autopilot in Demo mode, an Autopilot Computer must be part of the system.

#### About

By selecting the **About** menu item, an information window will display autopilot model, software version number (1.1.), software release (00) and date of release.

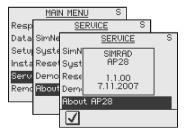

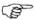

The shown readout is only an example!

Blank page

# 5 Alarm system

## 5.1 Alarm indication

The alarm system in the AP28 autopilot is activated if any alarm settings are exceeded. Refer to Alarms, page 56.

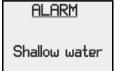

When an alarm is notified, the alarm will be indicated with an alarm text and with an audible alarm

The different alarm indications are shown in the table below.

| Alarm type      | Sound       | Light     | Reminder<br>interval |
|-----------------|-------------|-----------|----------------------|
| Vital alarm     | Alternating | Switching | 10s                  |
| Important alarm | between 2   | on/off    | 20s                  |
| Standard alarm  | tones       |           | 40s                  |
| Warning         | Single beep |           | 60s                  |
| Light warning   | Single beep |           |                      |

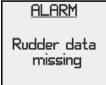

If AP28 is connected to other SimNet units, any alarm in the system will be displayed on the control unit.

If no specific alarm text is displayed, an alarm code will appear. Refer to Alarm codes, page 106.

# 5.2 Acknowledging an alarm

An alarm is acknowledged by pressing any key. This will remove the alarm notification (text, light and sound) from all units that belongs to the same alarm group. Refer to SimNet Groups, page 100.

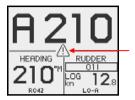

A reminder will reappear at given intervals as long as the alarm situation exists.

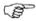

An alarm received from other SimNet units must be rectified on the unit generating the alarm!

## 5.3 Viewing active alarms

A list of any existing alarm condition may be displayed at any time.

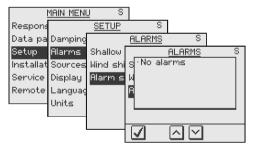

## 5.4 Alarm codes

If the text is received from other units connected to SimNet, the alarm text may not be displayed. The alarm condition will then be indicated with a code.

A description for available codes are listed in the table on next page.

| Alarm ID | Alarm                                    |
|----------|------------------------------------------|
| 10       | Shallow water                            |
| 11       | Deep water                               |
| 12       | Anchor alarm                             |
| 13       | Wind shift alarm                         |
| 14       | True wind speed too high                 |
| 15       | True wind speed too low                  |
| 16       | Boat speed too low                       |
| 17       | Voltage too high                         |
| 18       | Voltage too low                          |
| 19       | Depth data missing                       |
| 20       | Wind data missing                        |
| 21       | Navigation data missing                  |
| 22       | Compass data missing                     |
| 23       | Off course                               |
| 24       | Rudder feedback data missing             |
| 25       | Rudder feedback failure                  |
| 26       | Rudder response failure                  |
| 27       | Rudder drive overload                    |
| 28       | High temperature                         |
| 29       | Bypass/clutch overload                   |
| 30       | Bypass/clutch disengaged                 |
| 31       | High drive supply                        |
| 32       | Low drive supply                         |
| 33       | Autopilot control communication failure  |
| 34       | Autopilot function communication failure |
| 35       | Non volatile memory failure              |

Blank page

# 6 Troubleshooting

An autopilot is a complex system. Its performance depends on a proper installation and a successful seatrial.

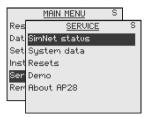

The main menu includes a Service item that access several options to display data used when testing or troubleshooting the system.

#### 6.1 SimNet status

The SimNet status screen provides you with status information about the different SimNet messages used by the system.

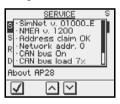

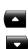

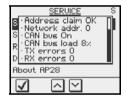

# 6.2 System data

The System data screen provides you with status information about the different messages used by the system.

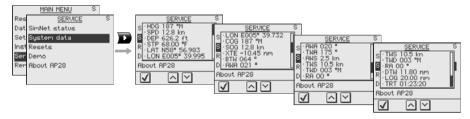

#### 6.3 Resets

#### Autopilot reset

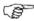

An Autopilot Reset is part of the final test at the factory, which will reset the memories to factory settings. Unless you need to clear all stored values during the installation setup, you should not perform an Autopilot reset.

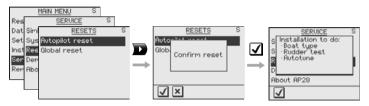

To confirm the autopilot reset press the  $\checkmark$  softkey.

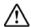

# The Installation and Setup procedures must be repeated after a reset has been performed!

In the event an Autopilot reset has been made, refer to chapter 4.2.

#### Global reset

A Global reset resets the entire SimNet setup in the Simrad Group and initiates a new automatic interface setup. See chapter 4.1.

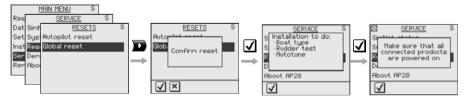

To confirm the Global reset press the softkey. The display will prompt you to repeat the interface setup.

### **Autopilot failures**

In the event of an autopilot failure, the AP28's numerous test features will assist you in isolating a probable fault.

Audible and visual alarm are provided for every fault being detected, see chapter 5.

Refer to the table below for hints and try to solve the problem yourself. You may also consult your nearest Simrad dealer for assistance, if required.

Perform any repair action in the listed sequence.

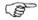

- The 'Off course' warning is automatically reset when the error is rectified.
- 2 -- in a display indicates that data is missing.

### 6.4 Alarms

| Display readout        | Probable fault                                                                                                    | Recommended action                                                                                                    |  |
|------------------------|----------------------------------------------------------------------------------------------------|----------------------------------------------------------------------------------------------------|--|
| System failure Alarms: |                                                                                                    |                                                                                                    |  |
| Off course             | Boats heading is outside the fixed off course limit of 20 deg. (Automatic reset when inside limit). Extreme weather conditions, too slow speed | Check steering parameters<br>(Rudder, Autotrim, Seastate-<br>filter) Increase Rudder value Increase boat speed, if<br>possible, or steer by hand |  |
| Nav data<br>missing    | Missing or invalid NAV data                                                                                                    | Check the Nav. Receiver/GPS setup See Service menu Chapter 4.3                                                                                   |  |

| Display readout                                                         | Probable fault                                         | Recommended action                                                                                                 |
|-------------------------------------------------------------------------|--------------------------------------------------------|----------------------------------------------------------------------------------------------------|
| Shallow water                                                           | The depth is inside the set limit or outside the range | Carefully observe the actual depth                                                                                 |
|                                                                         | Depth data is missing                                  | Adjust the alarm limit if not hazardous                                                                            |
|                                                                         |                                                        | Steer to safe depth, the alarm will reset automatically                                                            |
|                                                                         |                                                        | Turn off the shallow alarm if data is missing                                                                      |
| Compass data missing                                                    | No data from selected compass                          | If more that one compass is connected to the system, refer to the Setup/Sources menu to select a different compass |
|                                                                         |                                                        | Make a source update if no compass is available                                                                    |
|                                                                         |                                                        | Check connections                                                                                                  |
|                                                                         |                                                        | Replace the compass (Note:<br>Do not cut cables. There are<br>screw terminals inside)                              |
| Rudder data                                                             | Rudder feedback signal missing or erratic              | Check all connections.                                                                                             |
| missing (not<br>applicable for<br>Virtual<br>feedback<br>installations) |                                                        | Check the alignment as per the installation instructions                                                           |
|                                                                         |                                                        | Replace rudder feedback unit.                                                                                      |
| Rudder                                                                  | No response to rudder command                          | Check all connections                                                                                              |
| response<br>failure                                                     |                                                        | Check Rudder FB transmission<br>link (not applicable for Virtual<br>feedback installations)                        |
|                                                                         |                                                        | Check drive unit motor/brushes                                                                                     |
|                                                                         |                                                        | Replace the autopilot computer                                                                                     |

| Display readout          | Probable fault                                                            | Recommended action                                                                                            |
|--------------------------|---------------------------------------------------------------------------|----------------------------------------------------------------------------------------------------|
| Rudder test<br>failed    | Following conditions may exist:                                           | Refer to recommended actions for the specific probable faults                                                 |
|                          | Rudder feedback failure                                                   |                                                                                                    |
|                          | Autopilot Computer current overload                                       |                                                                                                    |
|                          | Bypass/clutch overload                                                    |                                                                                                    |
|                          | Rudder moves in only one direction                                        | Check the connections  Replace the autopilot computer                                                         |
|                          | Poor connection to one of<br>the solenoids (continuously<br>running pump) |                                                                                                    |
|                          | Faulty PCB in autopilot computer                                          |                                                                                                    |
|                          | Rudder test not completed within 2 min.                                   | Check connections                                                                                             |
|                          | Poor connections to the drive unit                                        | Check the PCB for traces of burned transistors. – Replace the autopilot computer                              |
|                          | Faulty PCB in the Autopilot<br>Computer                                   |                                                                                                    |
|                          | Rudder moves at full speed to one side.                                   | Replace the autopilot computer                                                                                |
|                          | Faulty PCB in Autopilot<br>Computer                                       |                                                                                                    |
| No active control unit   | Active control unit goes silent                                           | Press the STBY key on an "Inactive" unit to reset                                                             |
|                          |                                                                           | Check/repair SimNet cable                                                                                     |
|                          |                                                                           | Replace the control unit                                                                                      |
| Rudder Drive<br>overload | The drive unit shut down due to an excessive load or a short circuit      | Check the drive unit and drive unit installation. Look for mechanical obstructions. Check the manual steering |
|                          |                                                                           | Disconnect the drive unit. If the fault is still present, replace the autopilot computer                      |

| Display readout             | Probable fault                                                                               | Recommended action                                                                                                    |
|-----------------------------|----------------------------------------------------------------------------------------------|----------------------------------------------------------------------------------------------------|
| Bypass/clutch<br>overload   | Clutch/bypass current                                                                        | Check actual current                                                                                                    |
|                             | exceeds 3.3 Amps (overload or short circuit)                                                 | Check voltage marking on coil                                                                                                    |
|                             |                                                                                              | Check coil resistance (through connecting wires)                                                                                         |
| Bypass/clutch<br>disengaged | Poor connection or open circuit in bypass/clutch coil                                        | Check connections                                                                                                    |
|                             |                                                                                              | Replace bypass/clutch if open                                                                                                    |
|                             |                                                                                              | Perform new "Rudder test"                                                                                                    |
| ACXX High                   | Excessive temperature in autopilot computer (>80°C), possible long term overload             | Switch off autopilot                                                                                                    |
| temperature                 |                                                                                              | Check for backload in Drive unit/steering system                                                                                         |
|                             |                                                                                              | Check that the autopilot computer specifications matches Drive unit                                                                      |
| ACXX Memory failure         | Wrong checksum on memory parameters or variables. Autopilot computer will use default values | Perform a "Master reset" and make a new "Dockside set-up". Switch off and on again. If the alarm is repeated, replace autopilot computer |
| No Autopilot computer       | Faulty autopilot computer or poor cable connections from the same                            | Check connectors and cable Replace autopilot computer                                                                                    |
| Low drive supply            | Supply voltage less than 9<br>Volts                                                          | Switch autopilot off, charge batteries                                                                                                   |
|                             |                                                                                              | Check/repair battery charger                                                                                                    |
| High drive                  | AC12/AC42 Supply exceeds 35 Volts                                                            | Switch the autopilot off                                                                                                    |
| supply                      |                                                                                              | Check/repair battery charger                                                                                                    |
| Depth data<br>missing       | Missing or invalid depth data                                                                | Check depth sensor/cables                                                                                                    |
| Wind data<br>missing        | Missing or invalid wind data                                                                 | Check wind sensor/cables                                                                                                    |
| Wind shift                  | Wind shift exceeds 'Wind shift limit'                                                        | Re-enter Wind mode to reset the Wind shift reading                                                                                       |
|                             |                                                                                              | Expand limit                                                                                                    |
|                             |                                                                                              | Set wind shift limit to Off                                                                                                    |

# 7 Maintenance

#### 7.1 General

The AP28 units are "repair by replacement" units, and the operator is therefore required to perform only a very limited amount of preventive maintenance.

#### 7.2 Control unit

The AP28 Control Unit will under normal use require little maintenance.

If the unit requires any form of cleaning, use fresh water and a mild soap solution (not a detergent). It is important to avoid using chemical cleaners and hydrocarbons such as diesel, petrol etc.

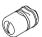

Make sure that all open SimNet connectors are fitted with a blocking plug (part no 24006355).

It is advisable at the start of each season to check all connections to the control unit head and cover with Vaseline or WD40.

Always put on the weather cover when the unit is not in use.

# 7.3 Autopilot Computer

No special maintenance is required. It is advisable, however, at the start of each season to make a visual inspection of the internal and check all connections.

# 7.4 Rudder Feedback

Make a visual inspection at 2-3 month intervals and at the start of each season. Apply some grease at the ball joints when required (RF300, RF25)

# 7.5 Compass

If the compass is exposed to the weather, make a visual inspection at 2-3 months intervals, and at the start of each season.

## 7.6 Drive unit

Refer to the drive unit manual for maintenance instructions.

# 7.7 Exchange of software program

Contact Simrad Customer Support about software updates.

# 8 Optional equipment

## 8.1 R3000X Remote Control (NFU)

R3000X is a small handheld remote control with two keys for power steering or course selection (port and starboard), and one key with a LED indicator for (limited) mode change.

#### Operation

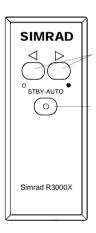

Push key for Port and Stbd commands

STRY/ automatic.

**Automatic** modes are active when the lamp is lit.

1) NAV and WIND<sub>NAV</sub> modes can only be entered from the Control unit because you have to accept their prompt displays.

In STANDBY mode, the rudder will move for as long as the Port or Stbd key is pressed.

In AUTO mode and Wind modes the set course or set wind angle will change 1° each time the key is pressed.

If you keep the key pressed, it will automatically change the setting in increments of 3° per second.

Mode changes are as per table below.

| Initial<br>mode     | 1 <sup>st</sup> press | 2 <sup>nd</sup> press |
|---------------------|-----------------------|-----------------------|
| STBY                | AUTO                  | STBY                  |
| AUTO                | STBY                  | AUTO                  |
| NODRIFT             | STBY                  | NODRIFT               |
| NAV                 | STBY                  | AUTO 1)               |
| WIND                | STBY                  | WIND                  |
| WIND <sub>NAV</sub> | STBY                  | WIND 1)               |

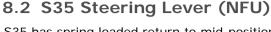

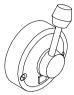

S35 has spring loaded return to mid-position. A push button with light indicator is used for mode selection similar to the R3000X Remote Control.

Alternatively S35 can be used as a conventional NFU lever without mode selection.

#### Operation

Refer to the operation of the R3000X in the previous chapter. On S35 you move the lever to right or left instead of using keys.

# 8.3 JS10 Joystick (NFU)

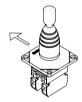

The JS10 Joystick is a Non Follow-up steering lever designed for indoor and outdoor console mount. It has a spring-loaded return-to-mid-position and is equipped with 10 m (33') of cable and installation hardware.

## Operation

JS10 has no mode change feature. The rudder will move for as long as the lever is held in left (Port) or right (Starboard) position.

### 8.4 AP28 with MSD50 Stern Drive unit

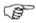

The information in this chapter only applies if your autopilot is driving a Simrad MSD50 Stern Drive.

The MSD50 Stern drive needs a zero point setting after the autopilot has been turned on. Refer to the MSD50 manual for further information.

#### Zero point setting

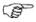

Unless you need a rudder angle display when leaving the dock, just steer the boat manually on a straight course and press the **AUTO** key. The zero point is then set automatically.

If you prefer to use the rudder angle display when leaving the dock, proceed as follows:

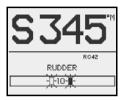

After turn-on the rudder angle display will alternate between 10 degrees port and starboard to indicate that the (rudder) zero point need be set.

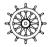

Turn the wheel from lock to lock (H.O. to H.O.) and count the exact number of turns. Then start from one lock position and turn the half number of turns.

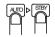

Press **AUTO** and then **STBY**. The zero point is now set and the display will show:

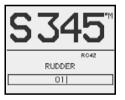

Return to the operation section. There is no further need for zero point settings until next time you turn the autopilot on.

Blank page

# 9 Glossary

**Apparent wind** – The speed and direction from which the wind appears to blow with reference to the bow when the boat is moving (also called relative wind).

**Arrival alarm** – An alarm signal issued by a GPS/chart plotter that indicates arrival at or at a predetermined distance from a waypoint (see arrival circle).

**Arrival circle** – An artificial boundary placed around the destination waypoint of the present navigation leg, the entering of which will signal an arrival alarm.

**Bearing** – The horizontal direction of one terrestrial point from another, expressed as the angular distance from a reference direction, usually measured from 000° at the reference direction clockwise through 359°.

**BTW** – Bearing to a specified waypoint from present position. The correct acronym for the more commonly used BPW (Bearing Position Waypoint).

**BWW – Bearing waypoint to waypoint -** Bearing angle of the line between the "TO" and the "FROM" waypoint, calculated at the "FROM" waypoint for any two arbitrary waypoints.

**COG - Course Over Ground** - The actual direction of progress of a vessel, between two points, with respect to the surface of the earth. The vessel's heading may differ from the course over ground due to the effects of wind, tide and currents.

**GPS - Global Positioning System** - This system is based on satellites in fixed orbits, circling the earth at an altitude of approximately 20,200 km. The system will provide the user with 24 hour a day all weather position coverage, with an accuracy of 5 to 30 meters.

**Magnetic bearing** – Bearing relative to magnetic north; compass bearing corrected for deviation.

**Magnetic deviation** – A local magnetic field on-board a vessel. Can interfere with the earth's magnetic field and create compass readings that may deviate from the actual magnetic heading. The deviation will vary with the actual heading.

**Magnetic heading** – heading relative to magnetic north.

**Magnetic variation** - A magnetic compass points to the magnetic north pole. The difference between this direction and true north is the magnetic variation. The amount and direction of this variation is dependent upon where on the earth you are located.

**NMEA0183** - A format (language) designed to permit communication between various types of marine electronic equipment. In essence this is a two-wire shielded, serial data link, permitting one device to talk while other devices listen. Numerous different sentences are available, permitting communication between various different devices.

**NMEA2000** – A modern serial-data communications network to interconnect marine electronic equipment onboard vessels. Equipment designed to this standard will have the ability to share data, including commands and status, with other compatible equipment over a single signalling channel.

**PGN** – An acronym for Parameter Group Number. PGNs are used in NMEA2000 analogues with the three capital letters used in NMEA0183 sentences, e.g. XTE.

**Product ID** – A number, suffix, acronym or term that can identify a product.

**Product name** – The name of a Simrad product known from sales and other literature.

**Route** - A stored sequence of waypoints. These waypoints will be listed in the order in which you desire to follow them.

**SimNet** – An acronym for Simrad Intelligent Marine Network based on the NMEA2000 communication protocols.

**SimNet Class 1 products** – Simrad products that are SimNet controllers, i.e. they have an appropriate display and routines that can set up and control the SimNet.

**SimNet Class 2 products** – Simrad products that do not contain a SimNet controller. When connected to SimNet they will automatically pick the first available source on SimNet and lock onto that. When a Class 1 product is

added to the Simrad Group, Class 2 products will automatically subordinate themselves to the Class 1 source selection.

**SimNet Group** – A number of Simrad products that are selecting and sharing the same data sources via the SimNet network.

SimNet Source – Any product or device directly connected to SimNet or NMEA2000, or interfaced to SimNet via NMEA0183 or Robnet2.

**SOG** - Speed over ground is the actual speed of the vessel relative to the ocean floor.

**True bearing** – Bearing relative to true north; compass bearing corrected for compass error.

**True heading** – Heading relative to true north (the meridian).

**VMG** – Velocity Made Good. A vessel's true progress towards a waypoint taken into consideration all factors like leeway and current.

**Waypoint** - A discrete point, stored in a navigator, located on the surface of the earth. Normally this point will be identified by Lat/Lon coordinates although in some systems it may be shown by T.D.'s.

**XTE - Cross Track Error** - Used to identify a vessel's position relative to a straight line drawn between two waypoints. The amount the vessel is off to the left or to the right of this line is known as the Cross Track Error. It is normally displayed in thousands of a nautical mile, equal to 6 ft or 1.85 m.

Blank page

# 10 Index

| D                                                                                                    |
|----------------------------------------------------------------------------------------------------|
| damping, 55 data pages, 48 data pages setup, 53 day profile, 60 demo mode, 102 depth calibration, 77 depth contour tracking, 33 depth gain, 34 dockside settings, 71 dodging, 19 drive engage, 75 drive unit maintenance, 116 voltage, 74           |
| F                                                                                                    |
| failure, 111                                                                                                    |
| G                                                                                                    |
| gybing, 43                                                                                                    |
| H heading capture, 18  L language, 61 layline steering, 65 lazy S-turn, 31 lock function, 66  M main menu, 51 master reset, 70 minimum rudder, 95 minimum windangle, 79 modes of operation auto, 17 navigating, 38 NoDrift, 36 standby, 16 wind, 41 |
|                                                                                                    |

motor output, 98 multiple station, 49

#### Ν

nav change limit, 39, 79 navigating, 38 NFU Steering lever, 118 night profile, 60 NoDrift, 36

#### Р

parameter selection automatic, 19 pattern steering, 23 power steering, 16

#### R

rate limit, 95 recall autotune, 92 reference depth, 35 remote lock, 66 reset global, 110 local, 110 response, 21, 23 route navigation, 40 rudder, 21, 90 setting, 94 rudder deadband, 98 rudder feedback calibration, 72 maintenance, 115 rudder test, 76 rudder zero adjust, 74, 84

#### S

seastate filter, 63 seatrial, 84 final, 96 set rudder zero, 74 setup, 69 setup menu, 54 shallow water alarm, 56 SimNet configuration, 99 groups, 100 instance number, 102 status, 109 software program, 116 version, 10 sources, 57 speed over ground, 89 spiral-turn, 26 square-turn, 29 steer to compass, 92 symbols, 13 system data, 109

#### T

tack angle, 64 tack time, 42, 64 tacking in auto mode, 36 in wind mode, 42 transition speed, 19, 89 true bearing, 123 true heading, 123

#### U

units, 62 user training, 97 U-turn, 24

#### V

virtual rudder feedback, 80 VMG optimizing, 65

#### W

wind function, 64 wind response, 22 wind shift, 41, 56, 114 wind vane steering, 41

#### Z

zigzag-turn, 28